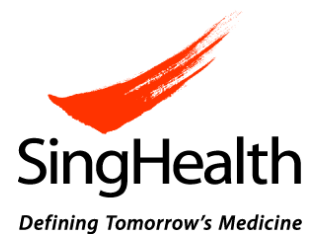

# **SingHealth Centralised Institutional Review Board (CIRB)**

# **e-CIRB User Guidebook: Department and Institution Representative Endorsement**

# **TABLE OF CONTENTS**

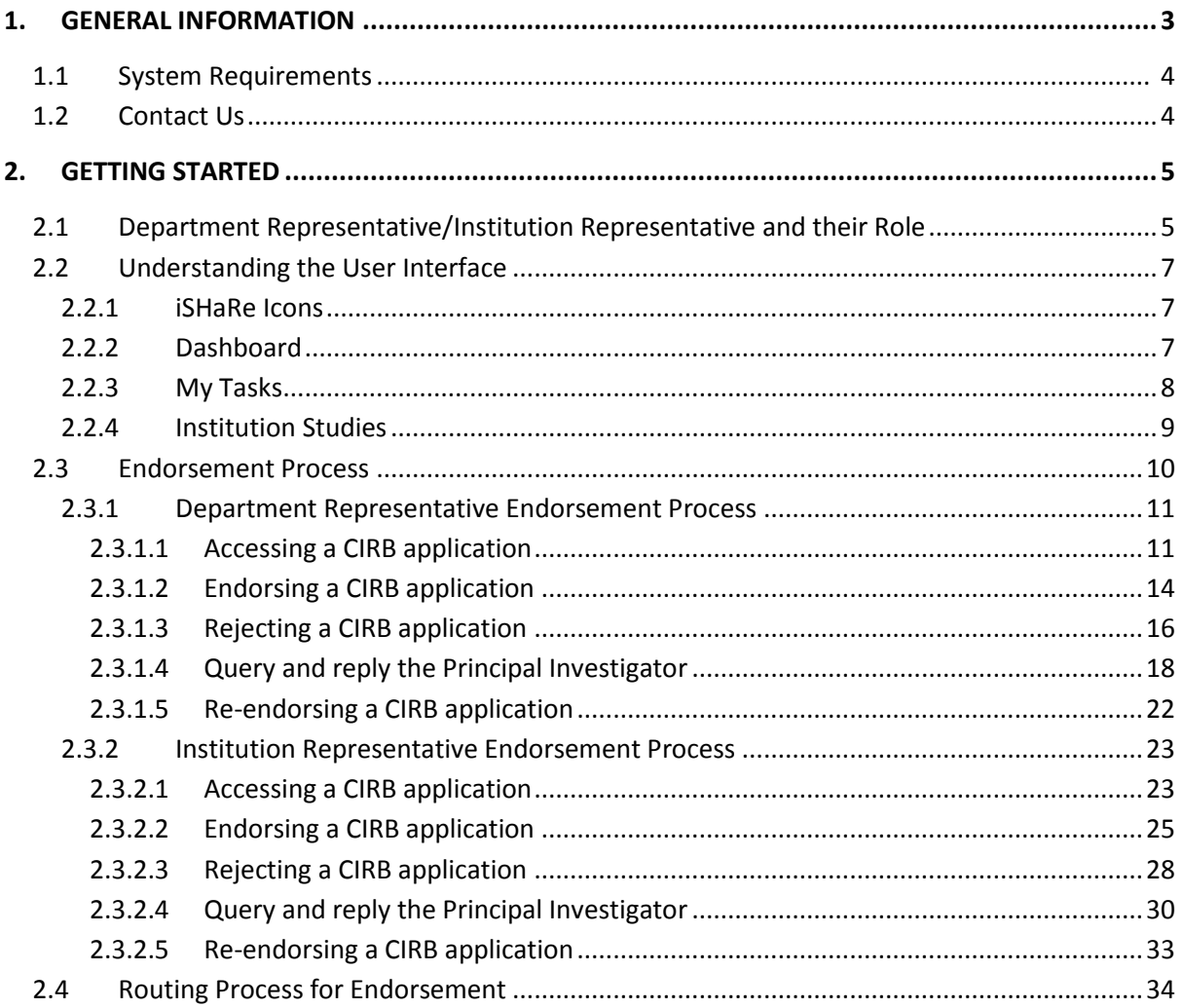

# <span id="page-2-0"></span>**1. GENERAL INFORMATION**

Integrated System in Healthcare for Research (iSHaRe) is a web-based platform accessible by both internal and external users. It can be used to apply for ethics approval for research studies involving human subjects and submit forms for continuing review of the approved studies. With effective from 15 September 2014, all new CIRB applications have to be submitted via iSHaRe e-CIRB for review and approval.

For a CIRB application to reach CIRB for review, it has to be endorsed by both the Department Representative and Institution Representative after the Principal Investigator has performed his/her declaration.

This User-Guidebook is aimed to provide the information necessary for users (i.e. Department Representative and Institution Representative) to effectively use the e-CIRB module to endorse the CIRB applications. This guidebook includes a walkthrough of the basic system navigation and stepby-step procedures for the endorsement process.

### <span id="page-3-0"></span>**1.1 System Requirements**

iSHaRe can be accessed using the following internet browsers:

- Internet Explorer 9 11
- Google Chrome
- Mozilla Firefox

The minimal system requirement is:

Microsoft Window 7 and above

iSHaRe does not support Window XP system and Internet Explorer 8.

# <span id="page-3-1"></span>**1.2 Contact Us**

If you have any queries, please contact [irb@singhealth.com.sg.](mailto:irb@singhealth.com.sg)

# <span id="page-4-0"></span>**2. GETTING STARTED**

This section provides a general overview of the user interface and also step-by-step procedures to guide users in the endorsement of a CIRB application.

#### <span id="page-4-1"></span>**2.1 Department Representative/Institution Representative and their Role**

#### Department Representative

As a Department Representative, one would need to support and endorse the study via iSHaRe e-CIRB. If the study involves multi sites, the Site-Principal Investigator's Department Representative would need to endorse the study as well. The Department Representative is to ensure that the proposed study is keeping with standards set by his/her department. Only when the endorsement by the Department Representative is completed, will the CIRB application be forwarded to the appropriate Institution Representative for review and endorsement.

In iSHaRe e-CIRB, there are 3 groups of users who can perform the DR endorsement.

- 1. Department Representative: The Department Representative is usually the Head of Department or equivalent of the Principal Investigator's and Site-Principle Investigator's department. Where appropriate, the Head/Director of Division who oversees several departments may endorse in lieu of the Head of Department.
- 2. Conflict of Interest Department Representative: When the Department Representative is involved in a study, her/she will not be allowed to endorse his/her own CIRB application. A Conflict of Interest Department Representative will need to be appointed and he/she is usually the Department Representative's reporting officer or equivalent.
- 3. Back-up Department Representative: When the Department Representative is on leave, the Back-up Department Representative can be appointed to endorse the pending CIRB application(s) on behalf of the Department Representative. There can be up to 3 back-ups appointed.

#### Institution Representative

As an Institution Representative, one would need to support and endorse the study via iSHaRe e-CIRB before the study can be submitted to CIRB for review. If the study involves multi sites, the Site-Principal Investigator's Institution Representative would need to endorse the study as well. The Institution Representative is to ensure that the proposed study is keeping with standards set by his/her Institution. Only when the endorsement by the Institution Representative is completed, will the CIRB application be forwarded to CIRB for review.

In iSHaRe e-CIRB, there are 3 groups of users who can perform the IR endorsement.

- 1. Institution Representative: The Institution Representative is usually the Institution's Director of Research (or equivalent) or Chairman of Medical Board. The Institution Representative is determined by each Institution and he/she is given the authority to determine if the proposed research activity is keeping with the Institution's research objectives, reputation and standards.
- 2. Conflict of Interest Institution Representative: When the Institution Representative is involved in a study, he/she will not be allowed to endorse his/her own CIRB application. A Conflict of Interest Institution Representative will need to be appointed and he/she is usually the Institution Representative's reporting officer or equivalent.
- 3. Back-up Institution Representative: When the Institution Representative is on leave, the Back-up Institution Representative can be appointed to endorse the pending CIRB application(s) on behalf of the Institution Representative. There can be up to 3 back-ups appointed.
- The Conflict of Interest Department Representative and/or Institution Representative will have to be selected from the endorser list. See: User-Guidebook (New Application) on how to add the Conflict of Interest Department Representative and/or Institution Representative. If there is no Conflict of Interest Department Representative and/or Institution Representative to select, please contact CIRB.

**A** CIRB application pending endorsement will be routed to the Back-up Department Representative and/or Institution Representative or the next back-up in line if not endorsed. See: 2.4 Routing Process for Endorsement on how a CIRB application will be routed.

The list of Department Representatives and Institution Representatives are provided to CIRB by the Research Development Office of each institution. If there is any change to the appointments, please contact CIRB for re-assignment of Department Representative and/or Institution Representative. Please ensure that the Department Representative and/or Institution Representative have/has an iSHaRe account and provide the following information for the assignment.

- a. Name
- b. Institution
- c. Department
- d. Designation
- e. Email Address
- g. Name of the institution and/or department to perform endorsement for

#### <span id="page-6-0"></span>**2.2 Understanding the User Interface**

Understanding the user interface will allow users to navigate through iSHaRe effortlessly.

# <span id="page-6-1"></span>**2.2.1 iSHaRe Icons**

The following are the icons users commonly encounter when endorsing a CIRB application and their respective functions.

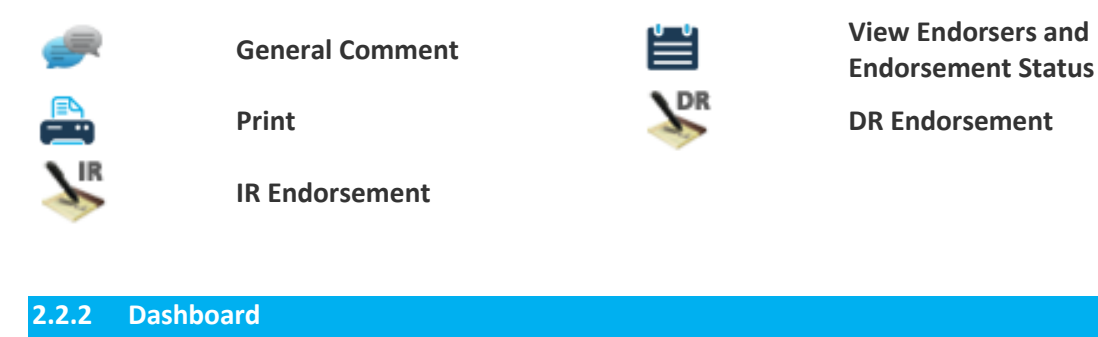

<span id="page-6-2"></span>The "Dashboard" is the navigation hub of iSHaRe.

As shown in the image below is the "Dashboard" page if a user is both a Department Representative and Institution Representative. Different group of users may have a different view upon log-in. The access right is determined by one's role in iSHaRe e-CIRB. An appointed Department Representative and Institution Representative will only have the "DR Endorsement" and "IR Endorsement" tile respectively on their "Dashboard" page.

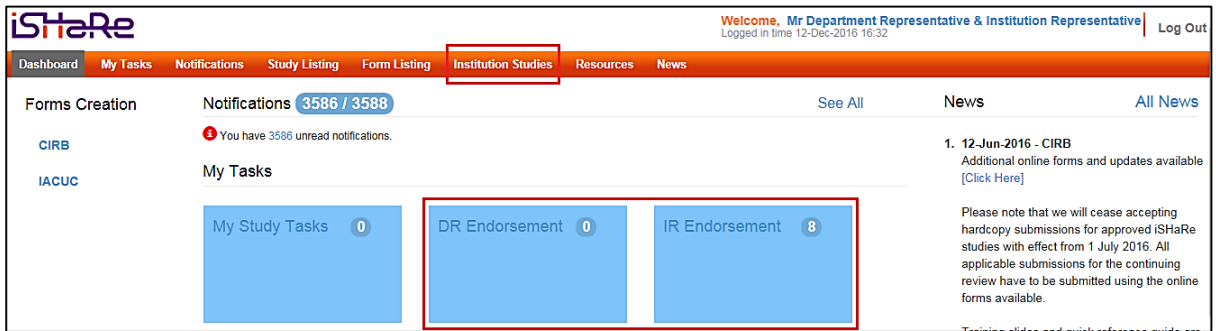

"Institution Studies" tab is available for both the Department Representative and Institution Representative. Though a common feature, there are differences too. The details will be explained in a later section. See: 2.2.4 Institution Studies.

#### <span id="page-7-0"></span>**2.2.3 My Tasks**

The "My Tasks" page is where users can view the items that are pending their action.

As shown in the image below, users can access the "My Tasks" page by clicking on the "DR Endorsement" or "IR Endorsement" tile. The figure in the tile provides an overview and reflects the number of pending task(s) to be done.

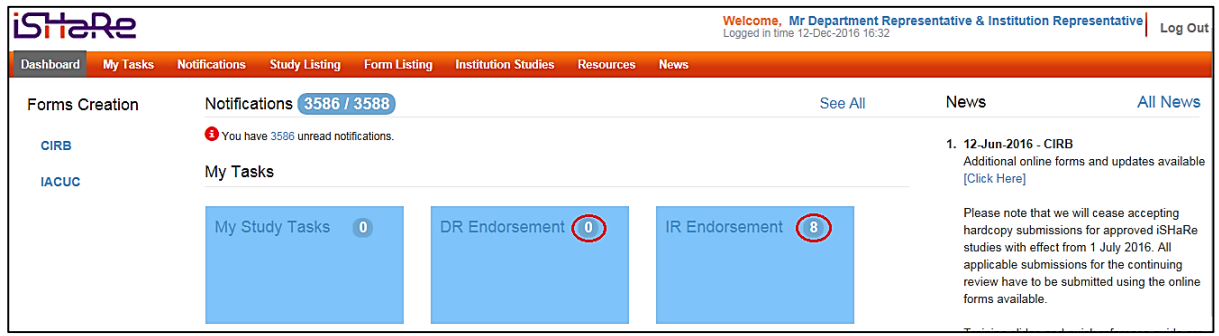

While in the "My Tasks" page, users can click on the various tabs to navigate to the different sections to view their pending task(s). Clicking on the blue hyperlink text will bring users to the "Study Workspace" page where they can perform their task(s).

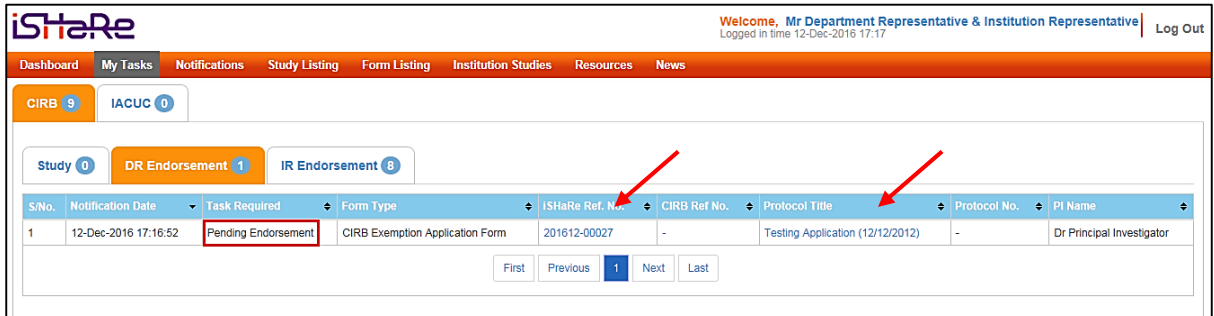

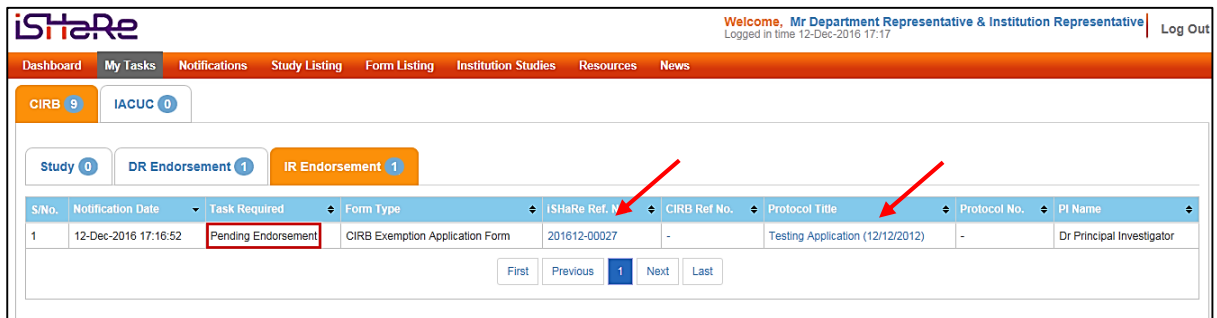

Once a task is completed, it will be removed from the "My Tasks" page. To access the study, users can do so via the hyperlink in the system and email notification or search for the study in the "Institution Studies" page.

#### <span id="page-8-0"></span>**2.2.4 Institution Studies**

The "Institution Studies" page is where users can view all the CIRB applications belonging to his/her department(s) or within his/her institution. This access is determined as according to one's assigned role in iSHaRe e-CIRB. As a Department Representative, the user will be able to see all the CIRB applications within his/her department(s). Whereas, as an Institution Representative, the user will be able to see all the CIRB applications that are within his/her institution.

The studies in this listing includes any studies as long as it is conducted in the institution i.e. when there is a Principal Investigator/ Site-Principal Investigator from the institution or when the institution is used as a study site.

The page is segmented into study and form level. Users can click on either the "CIRB Studies" or "CIRB Forms" tabs to get to the different listings.

#### "CIRB Studies" Listing

This listing provides the high level study details. Users can click on the blue hyperlink text which will direct them to the "Study Workspace" page. Clicking on the "Forms" hyperlink will direct one to the "CIRB Forms" listing page filtered to the form(s) from the particular study.

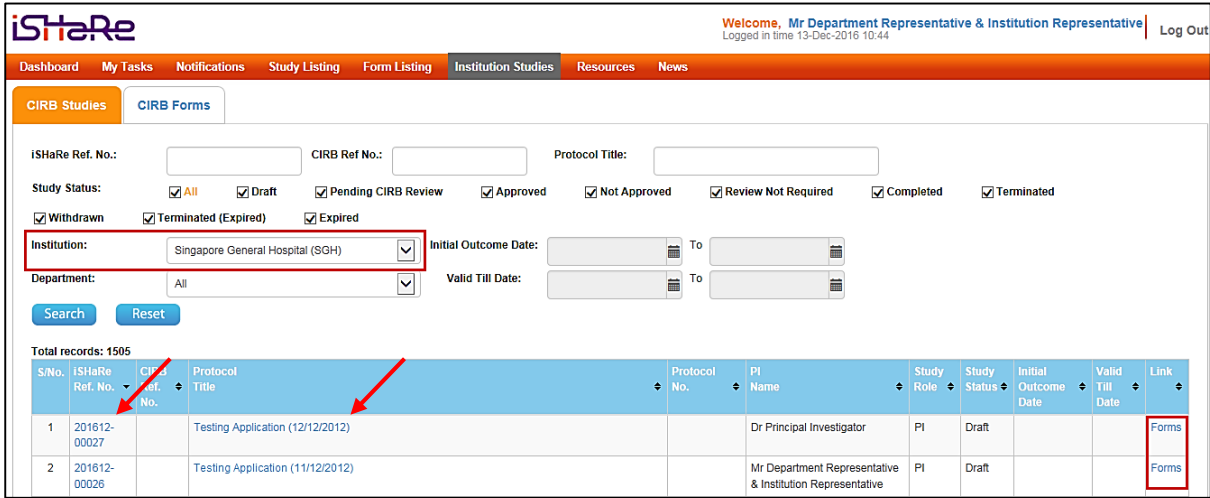

# "CIRB Forms" Listing

This listing provides greater details on the individual form(s) belonging to a study. Form details (e.g. form type/ form status) are shown. Users can click on the blue hyperlink text which will direct them to the form.

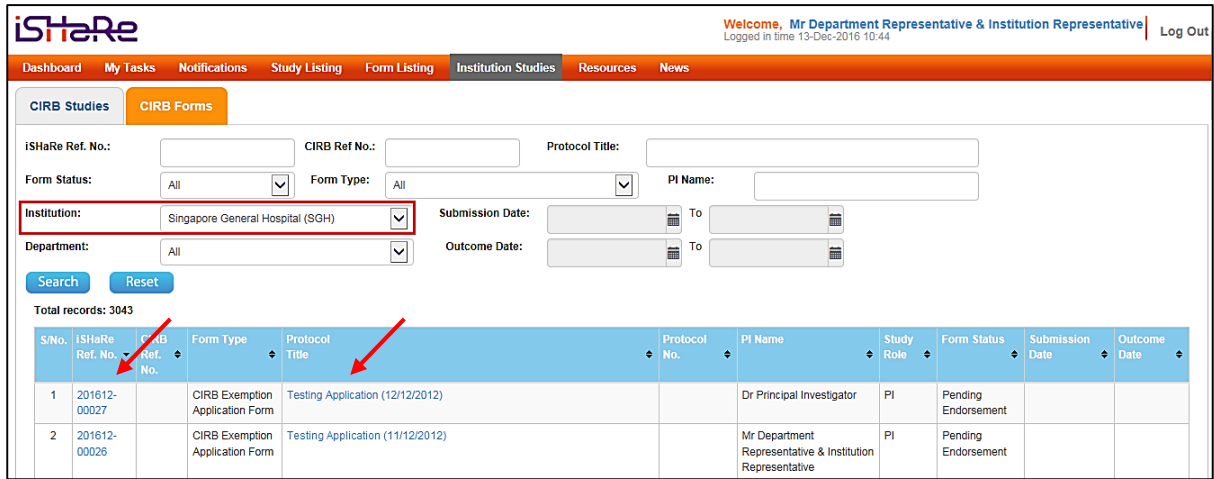

If a user is an Institution Representative of various institutions, he/she may use the dropdown list to select the institution and filter the studies to be displayed. Unless it is as aforementioned, the user will only be granted access to the studies in which he/she is assigned as the Institution Representative. By default, the institution will be that of his/her institution.

#### <span id="page-9-0"></span>**2.3 Endorsement Process**

This section provides a detailed description of the endorsement process on iSHaRe. In general, there can be 4 different actions:

- 1. Endorse the application
- 2. Reject the application
- 3. Query the Principal Investigator regarding the application
- 4. Re-endorse the application

The flowchart below shows the general flow of a typical submission process. For a CIRB application to reach CIRB, it has to be supported and endorsed by all respective Department Representative(s) and Institution Representative(s) where the study is being conducted. The endorsement process for a multi-site study will run parallel (i.e. the different sites can endorse concurrently). Only after the entire endorsement process is completed will the CIRB application be submitted to CIRB for review.

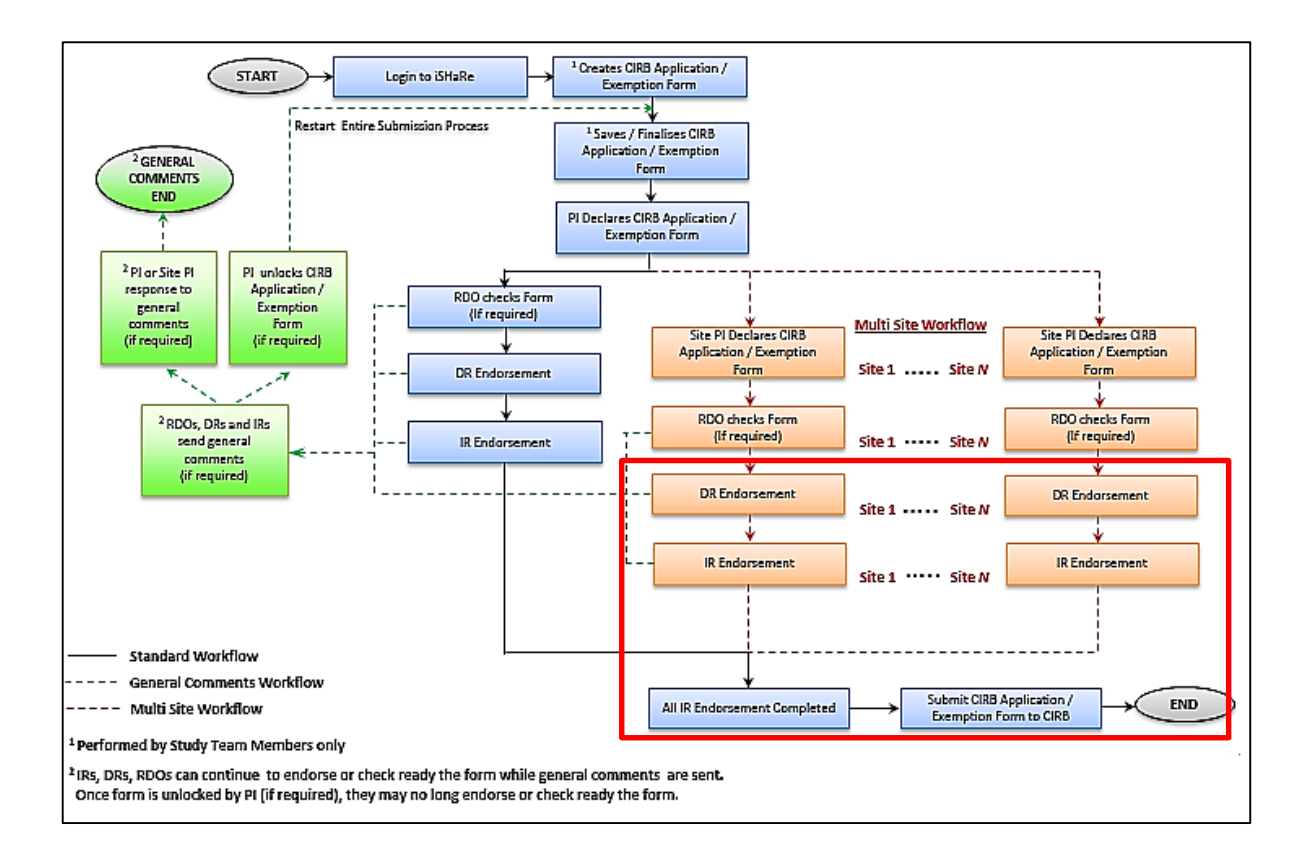

#### <span id="page-10-0"></span>**2.3.1 Department Representative Endorsement Process**

It is the responsibility of the Department Representative to ensure that the proposed study is in keeping with the set standards.

#### <span id="page-10-1"></span>**2.3.1.1 Accessing a CIRB application**

The Department Representative will be informed of his/her pending endorsement via email and system notification. He/she then will be able to access the study through the hyperlink in the email notification, the hyperlink in the system notification or their pending task in the "My Tasks" page.

1. Once the Principal Investigator has finalised the CIRB application and declared, or if applicable, after the Site-Principal Investigator has declared or the Research Development Office has checked the application, the Department Representative will be informed that there is an application ready for endorsement. The various routes to access the study are as follow.

a. Accessing the study via the email notification

As shown in the image below is an example of how the email notification will look like. By clicking on the blue hyperlink text, the Department Representative will be directed to the iSHaRe log-in page. Upon logging in, he/she will be brought straight to the "Study Workspace" page.

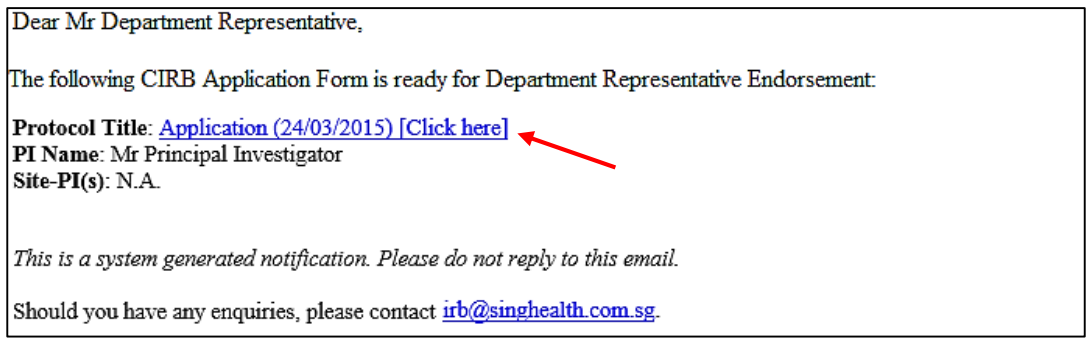

b. Accessing the study via the system notification

Upon logging into iSHaRe, click on "Notifications" on the orange menu bar or the numbers hyperlink to access the notifications page.

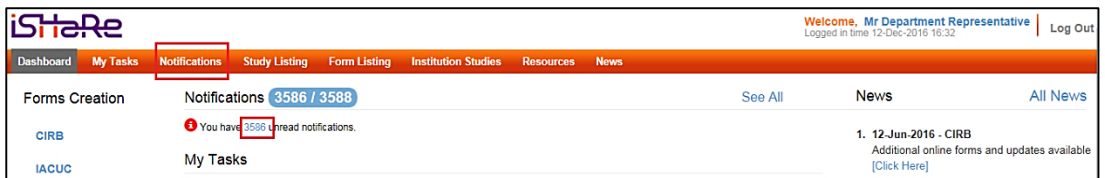

As shown in the image below is an example of how the system notification will look like. By clicking on the blue hyperlink text, the Department Representative will be directed to the "Study Workspace" page.

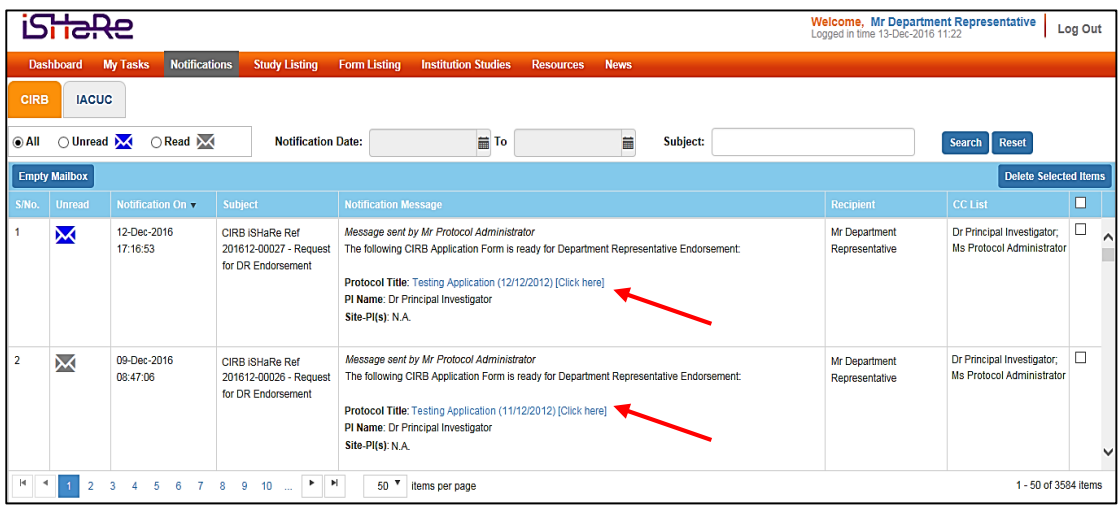

The subject header ("Request for DR Endorsement") and content received by the Department Representative and Conflict of Interest Department Representative is the same. Notifications to the Back-up Department Representative can be differentiated by the subject header ("Acting DR Endorsement is required") even though the content is similar. This is applicable to both email and system notification received.

#### c. Accessing the study via "My Tasks" page

The images below demonstrate how the Department Representative can access the study from the "My Task" page. Upon logging into iSHaRe, the figure next to the "DR Endorsement" tile indicates the number of pending task(s). By clicking the "DR Endorsement" tile, the Department Representative will then be directed to the "My Tasks" page where he/she can see the pending task(s). Clicking on the blue hyperlink text will navigate him/her to the "Study Workspace" page.

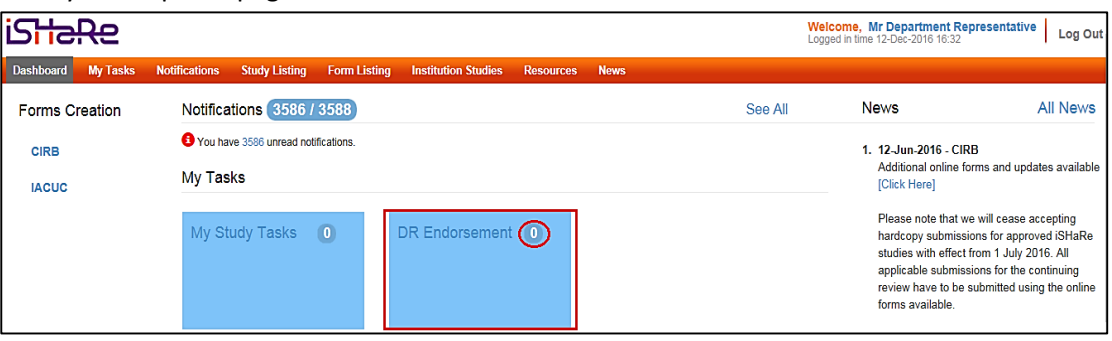

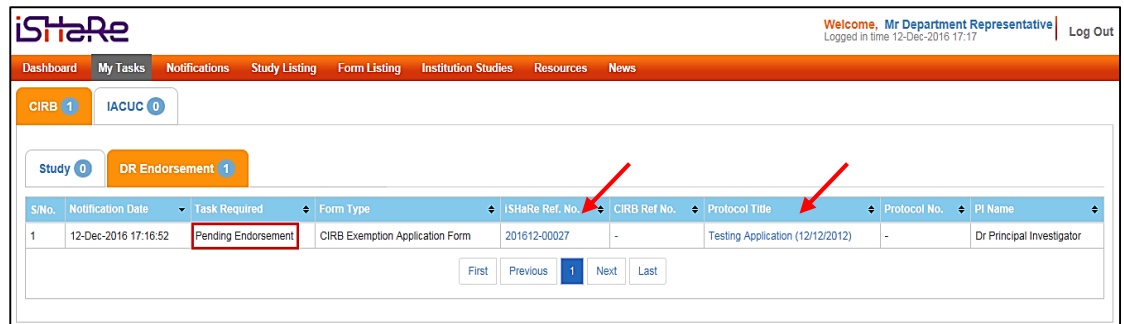

2. The "Study Workspace" page is where the Department Representative can perform his/her pending task. To start reviewing the CIRB application, click on "View".

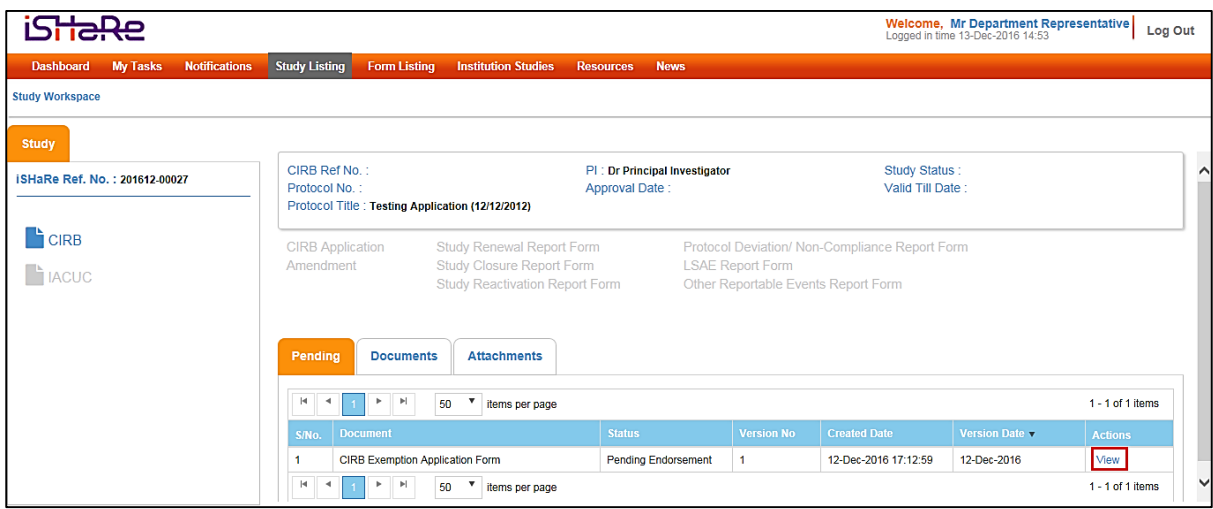

#### <span id="page-13-0"></span>**2.3.1.2 Endorsing a CIRB application**

By endorsing the CIRB application, the Department Representative has agreed to support the conduct of the study and confirmed that it is in keeping with the standards set by the department.

1. To start reviewing the CIRB application, click on the links on the left hand panel to navigate to the relevant sections.

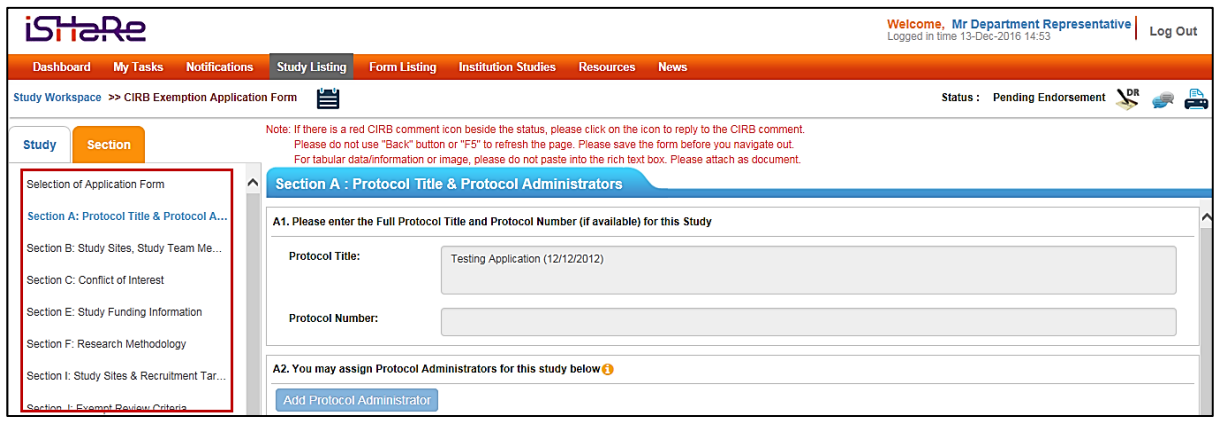

2. After reviewing the CIRB application, click on the DR Endorsement icon ( $\searrow$ ) at the top of the page, just below the navigation bar.

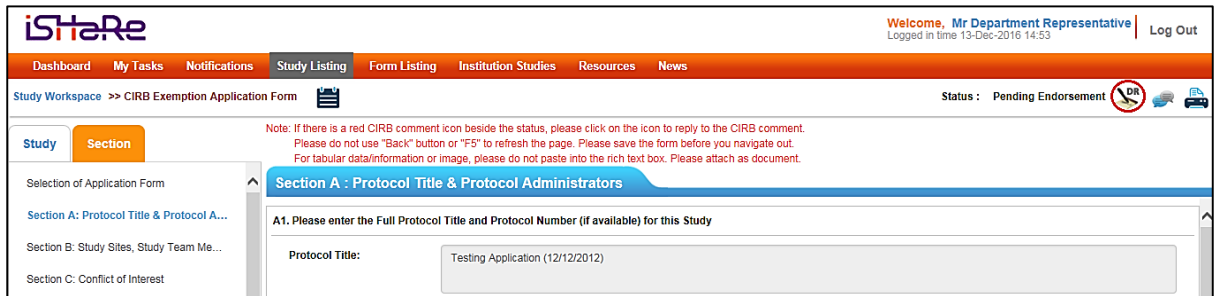

3. The "Department Representative Endorsement" page will appear for endorsement. The Department Representative can proceed to complete the assessment checklist.

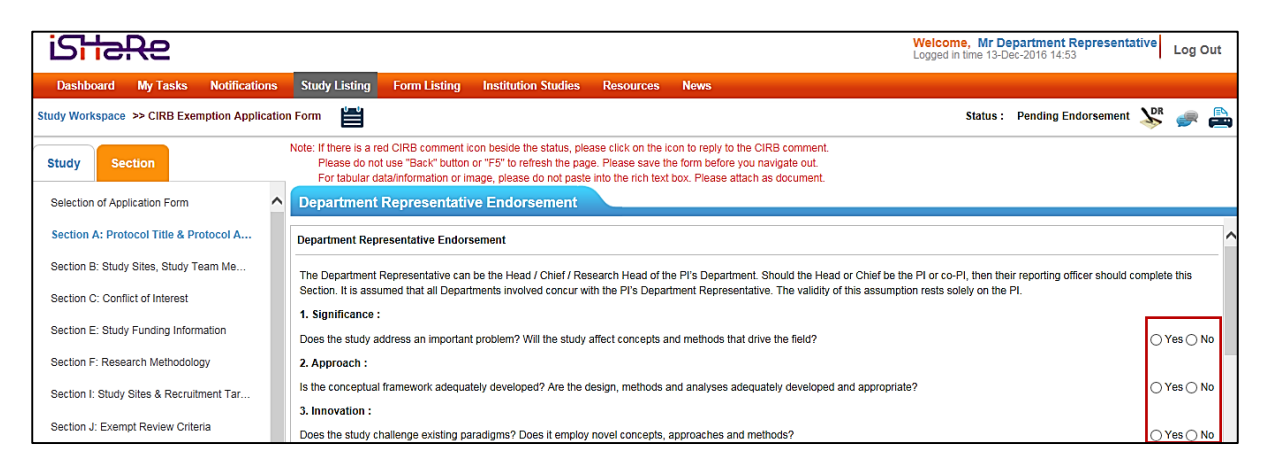

4. After completing the checklist, the Department Representative can select the endorsement option i.e. "Agree" or "Reject". To endorse an application, he/she will need to check the checkbox and click on "Agree".

The "Agree" link will only be available after the checkbox has been checked.

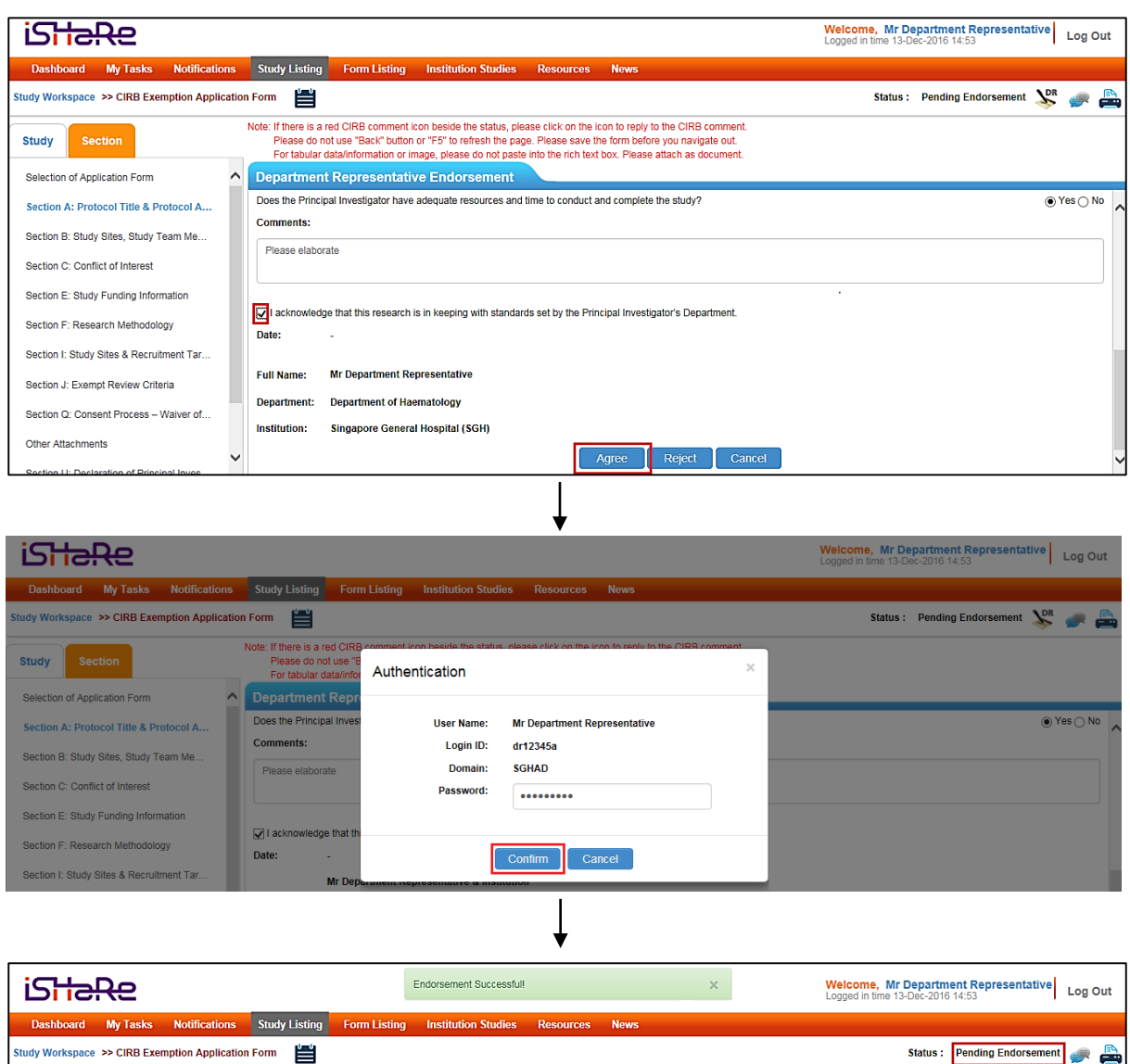

5. The CIRB application will now be ready for Institution Representative's endorsement. To verify if the application has been successfully endorsed or to check the endorsement status, click on the endorser icon  $\left( \blacksquare \right)$  at the top of the page, just below the navigation bar.

After endorsing a CIRB application, a system and email notification will be sent to the Institution Representative and relevant personnel – Protocol Administrator, Research Development Office and Principal Investigator – if applicable, to notify him/her of the pending task.

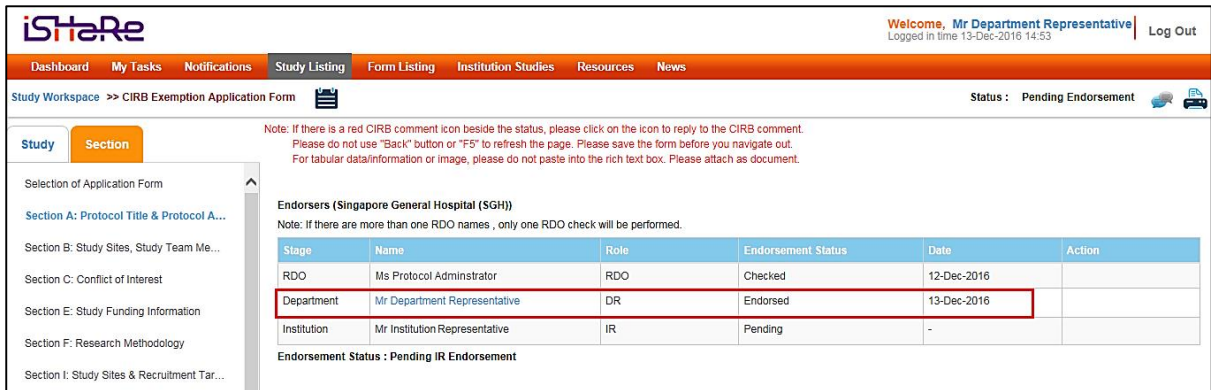

# <span id="page-15-0"></span>**2.3.1.3 Rejecting a CIRB application**

By rejecting the CIRB application, the Department Representative does not agree to support the conduct of the study and/or confirmed that it is not keeping with the standards set by the department.

1. To start reviewing the CIRB application, click on the tabs on the left hand panel to navigate to the relevant sections.

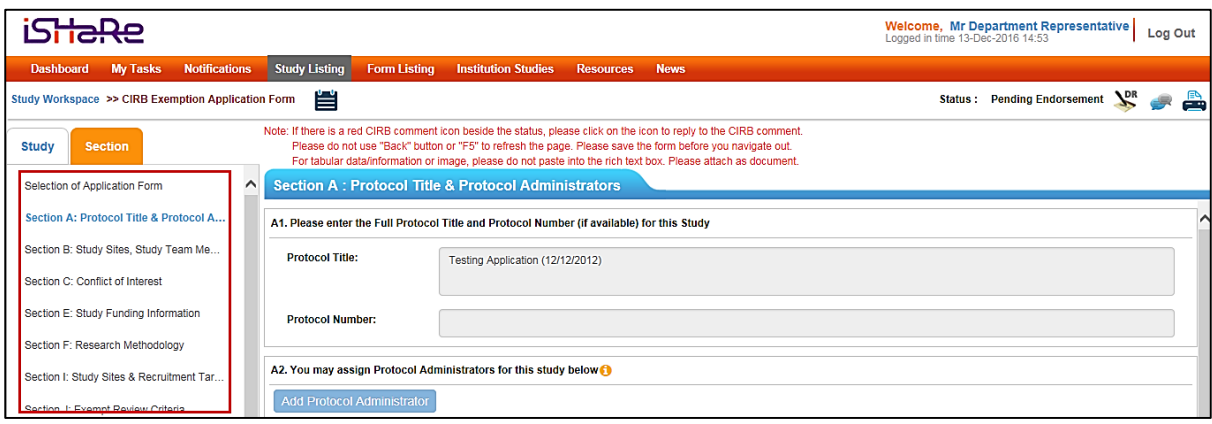

2. After reviewing the CIRB application, click on the DR Endorsement icon ( $\searrow$ ) at the top of the page, just below the navigation bar.

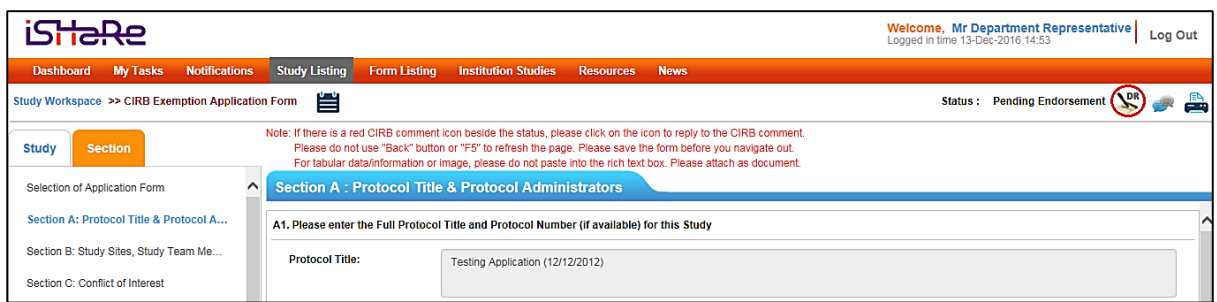

3. The "Department Representative Endorsement" page will appear for endorsement. The Department Representative can proceed to complete the assessment checklist.

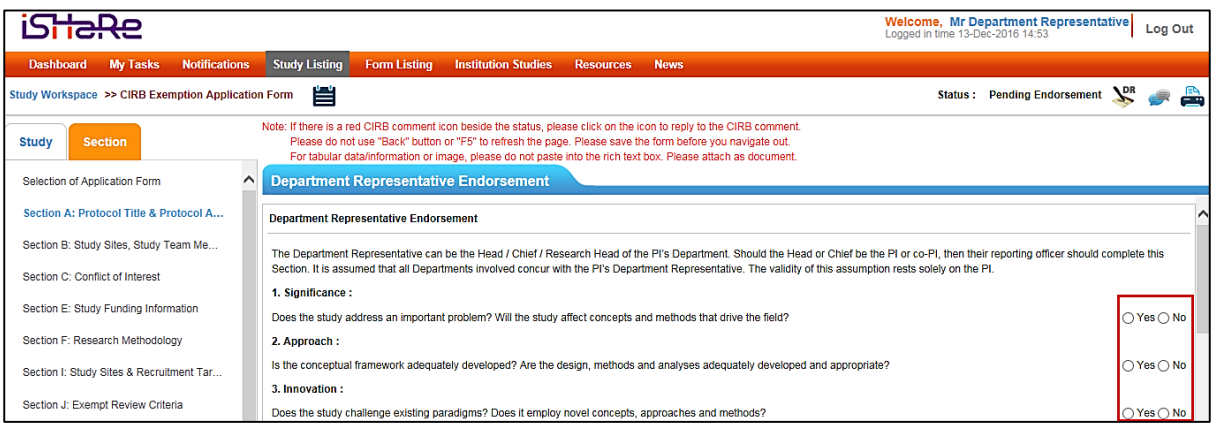

4. After completing the checklist, the Department Representative can select the endorsement option i.e. "Agree" or "Reject". To reject an application, he/she will need to enter the reason(s) in the comment box and click on "Reject".

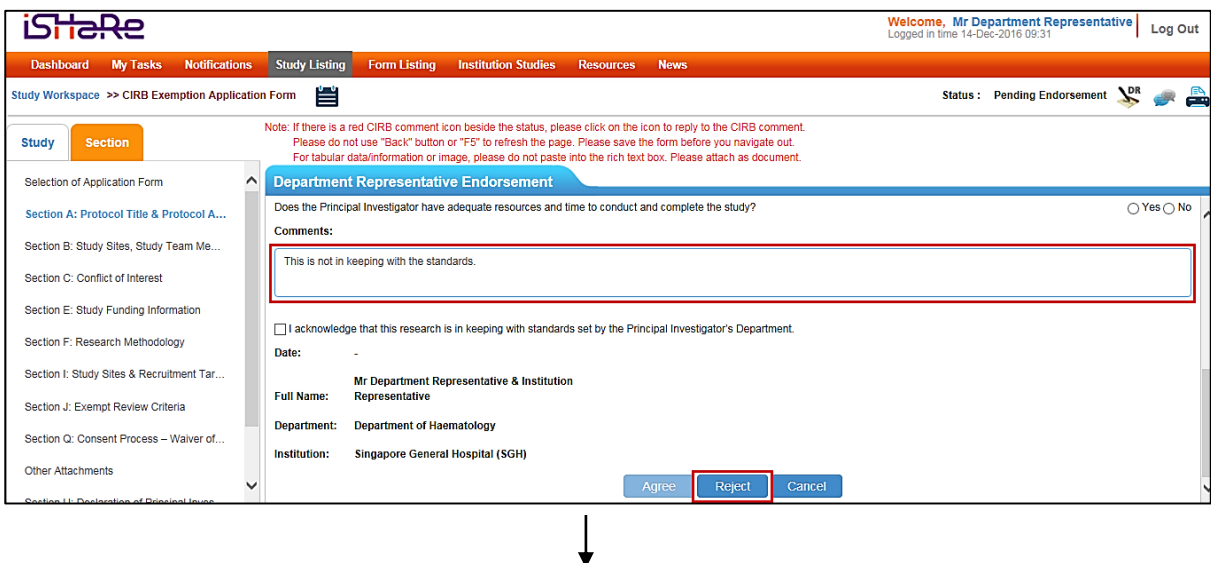

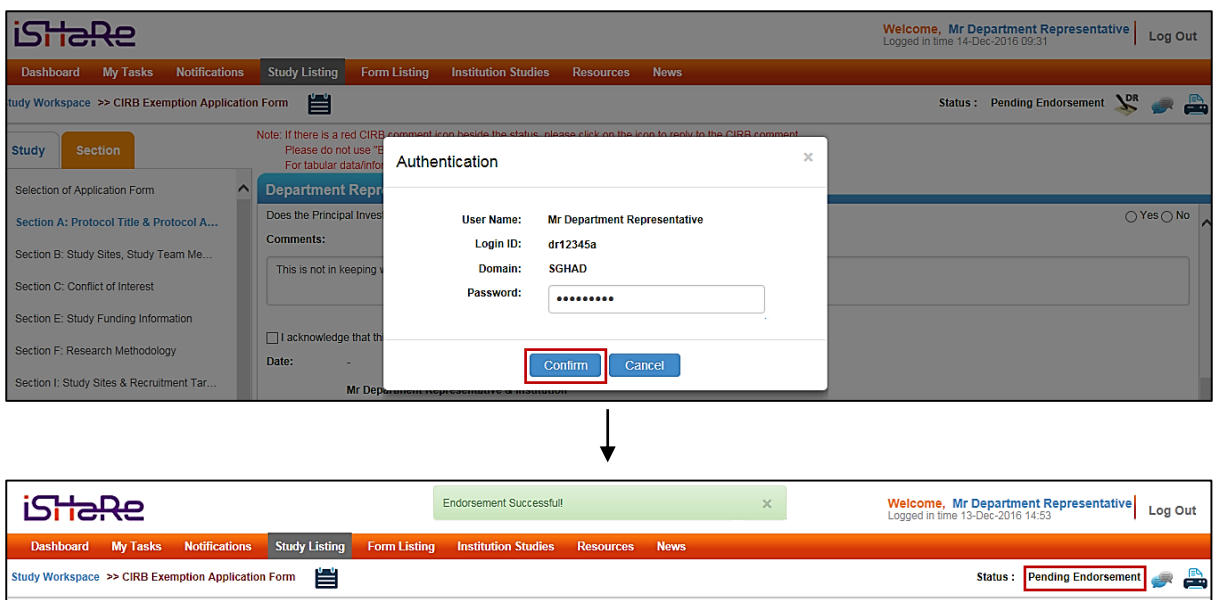

By rejecting a CIRB application, a system and email notification will be sent to the Principal Investigator and relevant personnel – Protocol Administrator, Research Development Office and Site-Principal Investigator – if applicable. The Principal Investigator will need to review the comment(s) entered and unlock the application form to make changes. This reverts the form back to draft mode, which upon finalisation triggers the entire endorsement process again. See: 2.3.1.5 Re-endorsing a CIRB Application.

# <span id="page-17-0"></span>**2.3.1.4 Query and reply the Principal Investigator**

The query function is available via the general comment icon ( $\blacksquare$ ). This option provides the opportunity for the Department Representative to obtain clarification from the Principal Investigator or request for certain changes to be made to the CIRB application.

1. To start reviewing the CIRB application, click on the tabs on the left hand panel to navigate to the relevant sections.

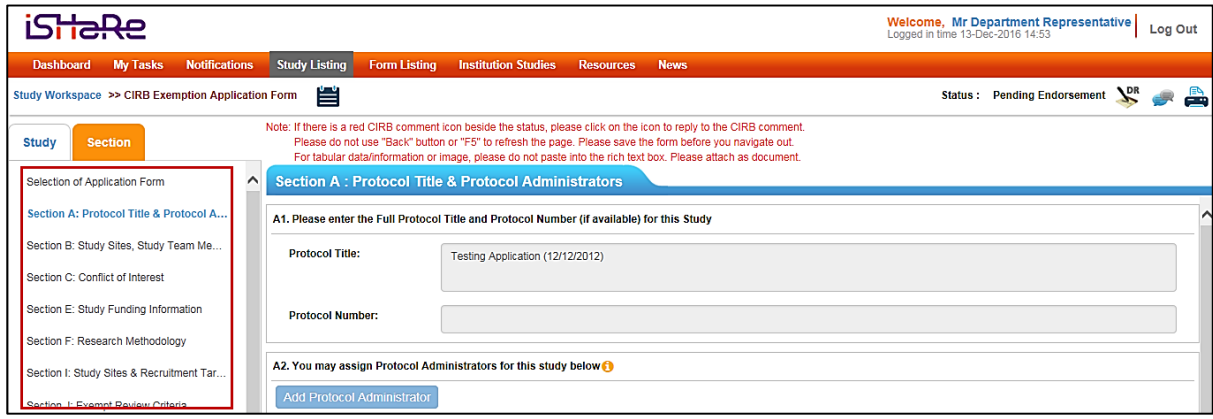

2. After reviewing the CIRB application, the Department Representative can raise a query by

clicking on the general comment icon  $($  ) at the top of the page, just below the navigation bar.

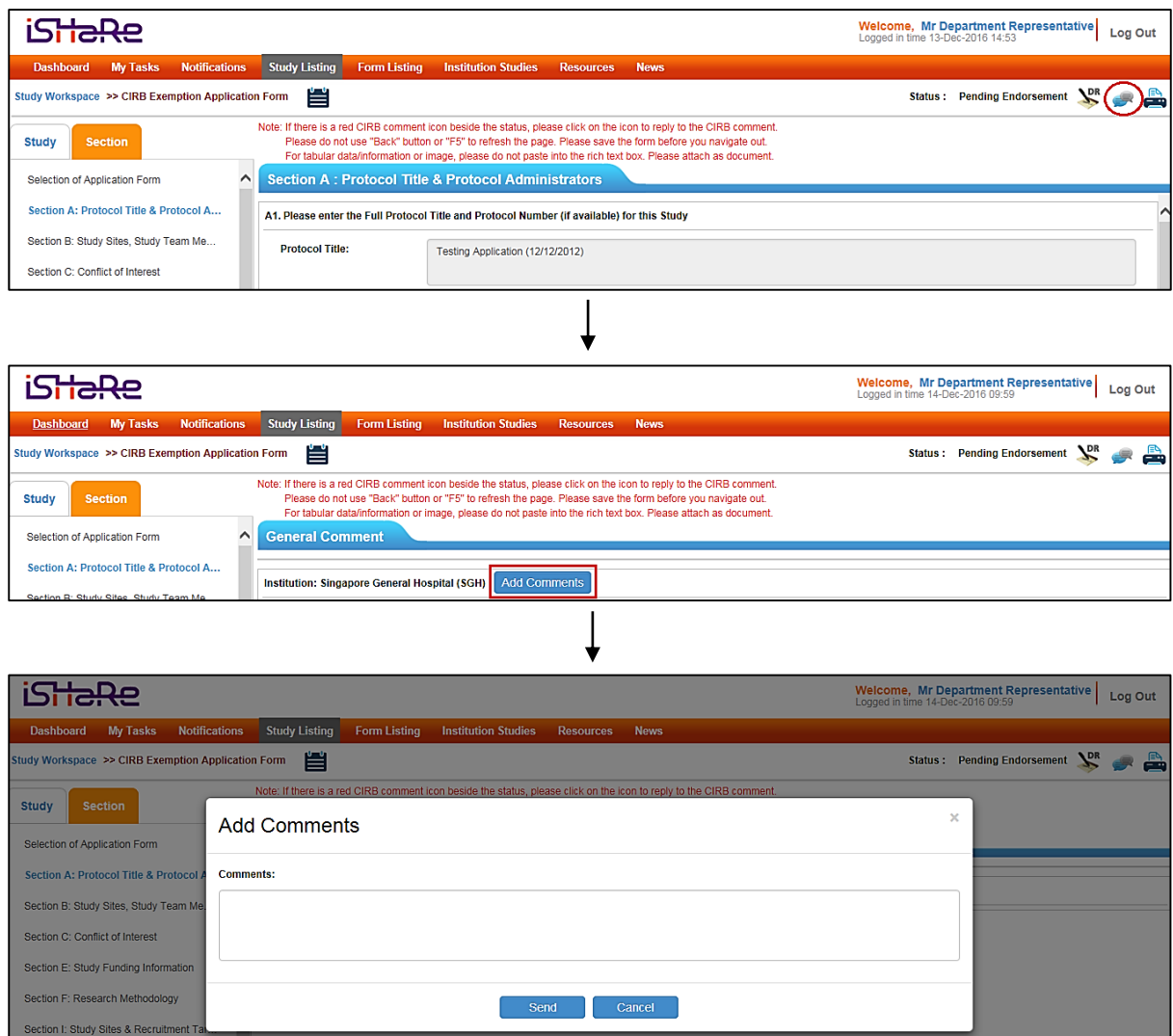

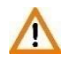

Multiple comments can be sent to query the Principal Investigator.

Additional comment will not be allowed after the Department Representative has endorsed.

3. When a comment is sent, a system and email notification will be sent to the Principal Investigator and relevant personnel – Site-Principal Investigator and Protocol Administrator – if applicable.

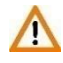

The comment(s) raised is site specific. For a multi-site study, only the Principal Investigator belonging to the same institution as the Department Representative who raised the query, will be able to see and reply to the comment(s).

4. After the Principal Investigator has responded to the comment(s), the Department Representative and relevant personnel – Protocol Administrator – if applicable, will be notified via a system and email notification. An example of how the notifications will look like is as shown in the image below.

#### Email notification

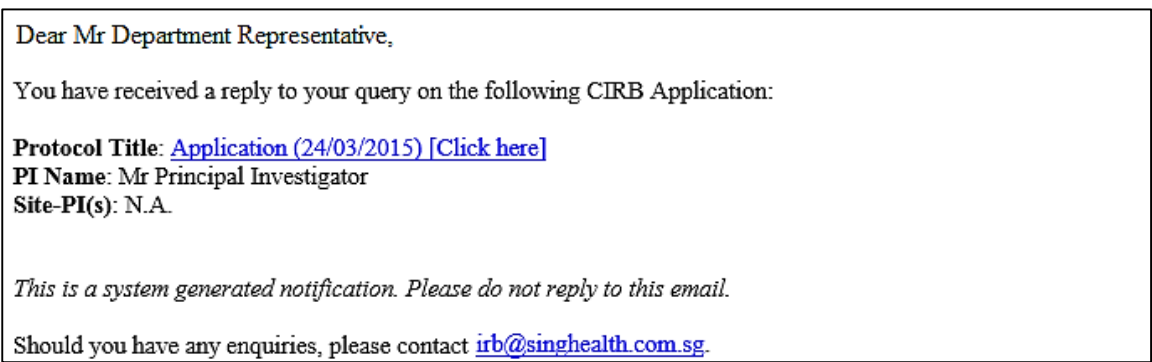

# System notification

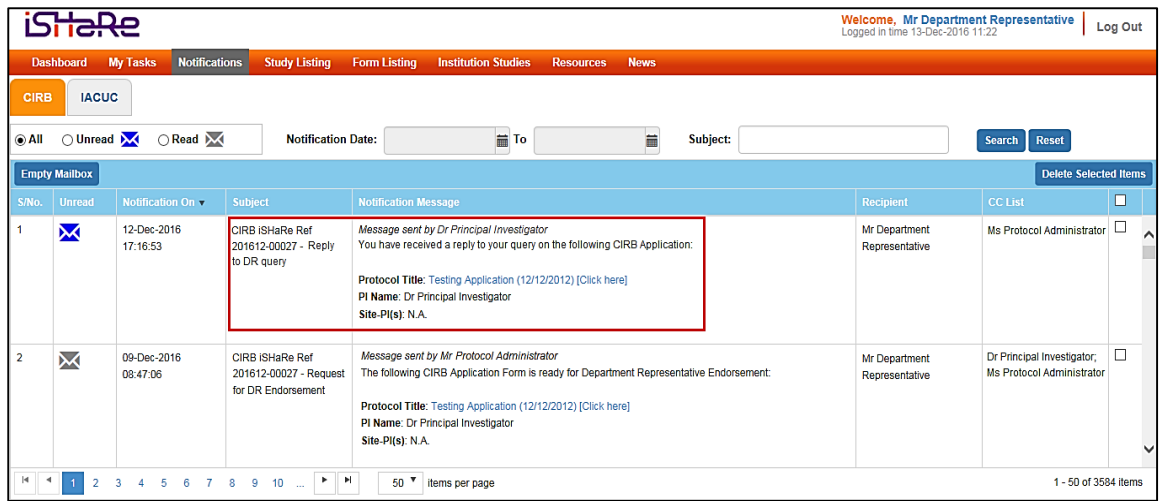

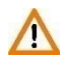

When there is a response from the Principal Investigator, this will not be reflected to the Department Representative as a new endorsement task.

5. The Department Representative may access the CIRB application as depicted in Section 2.3.1.1.

He/she can view the reply by clicking on the general comment icon  $($ just below the navigation bar.

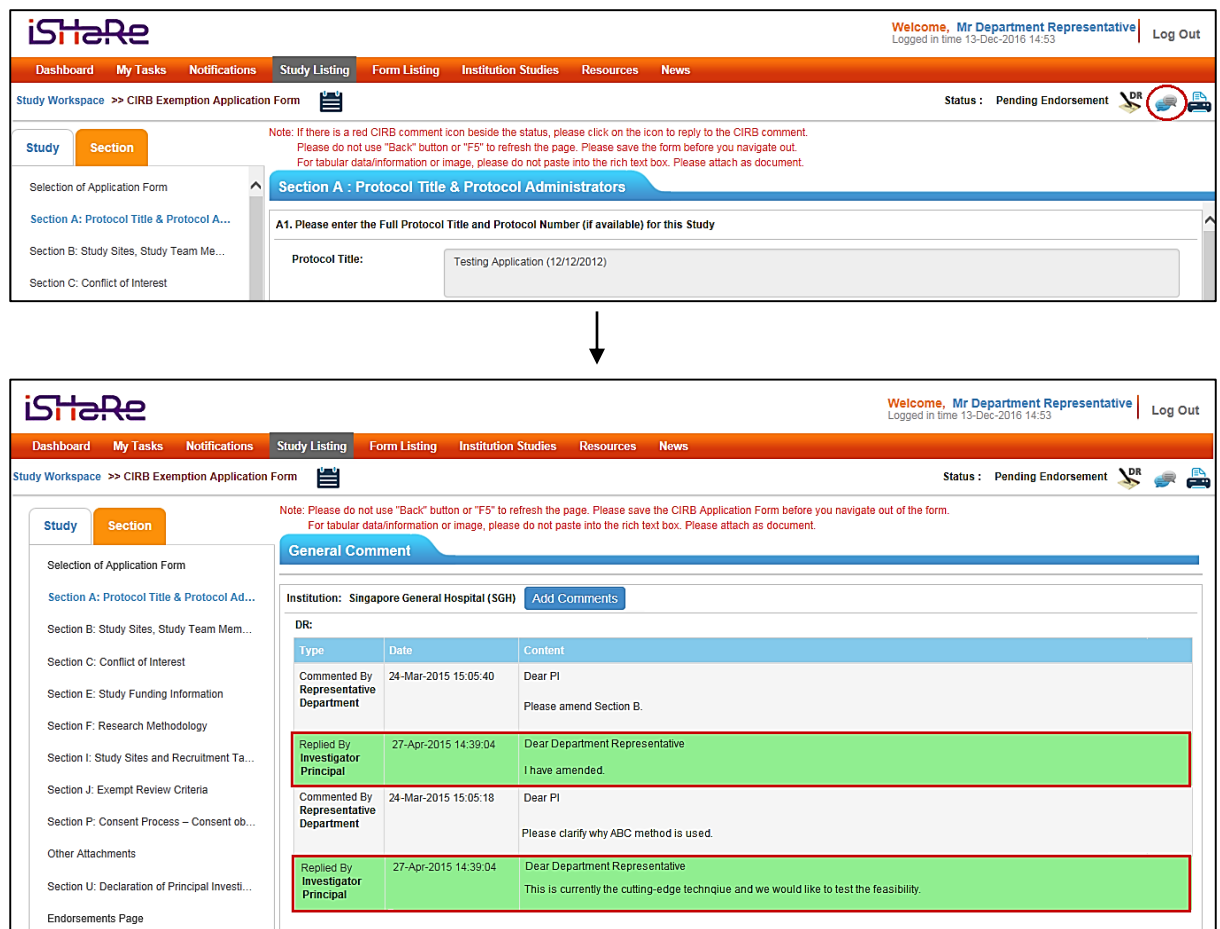

6. After reviewing the comments, the Department Representative may choose to further query the Principal Investigator, endorse the application or reject the application.

If the Principal Investigator feels that it necessary to make amend certain section of the CIRB application form, he/she may unlock the application form to make the changes. This action reverts the form back to draft mode, which upon finalisation triggers the entire endorsement process again. As such, the Department Representative will receive notification to re-endorse the study. See: 2.3.1.5 Re-endorsing a CIRB Application.

# <span id="page-21-0"></span>**2.3.1.5 Re-endorsing a CIRB application**

Re-endorsement implies that the endorsement process has been triggered again after a prior endorsement. The Department Representative will therefore need to endorse the study again.

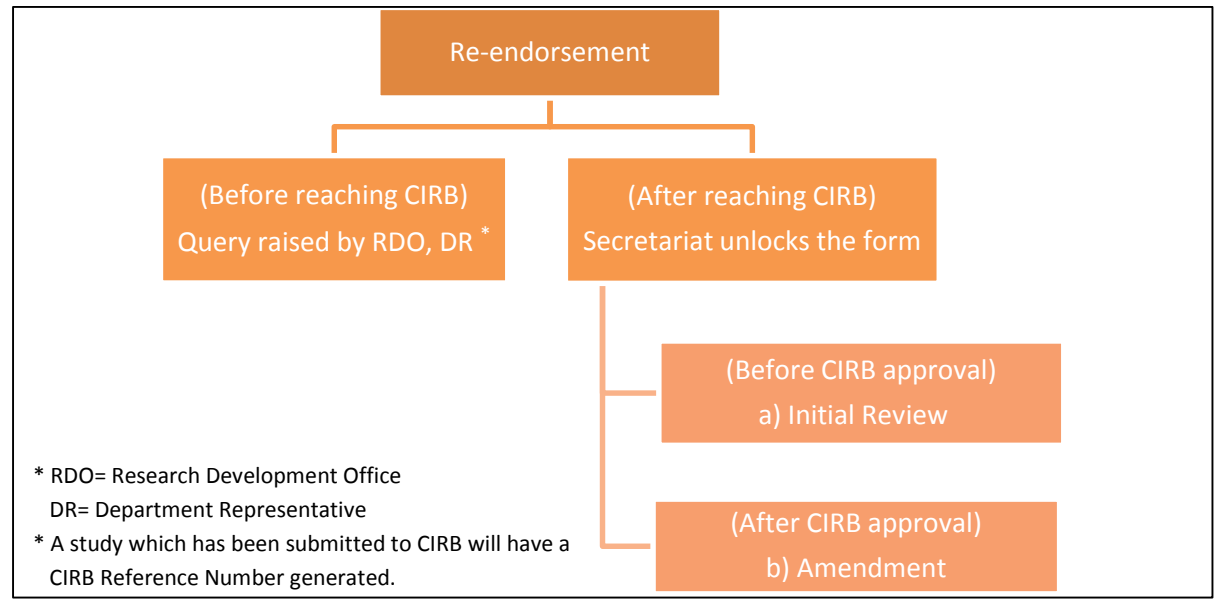

The image below is a pictorial depiction of the various stages where re-endorsement can take place.

There can be various scenarios which may result in a re-endorsement after the CIRB application has reached CIRB. They are detailed in the table below. These scenarios for re-endorsement are applicable to an amendment form too.

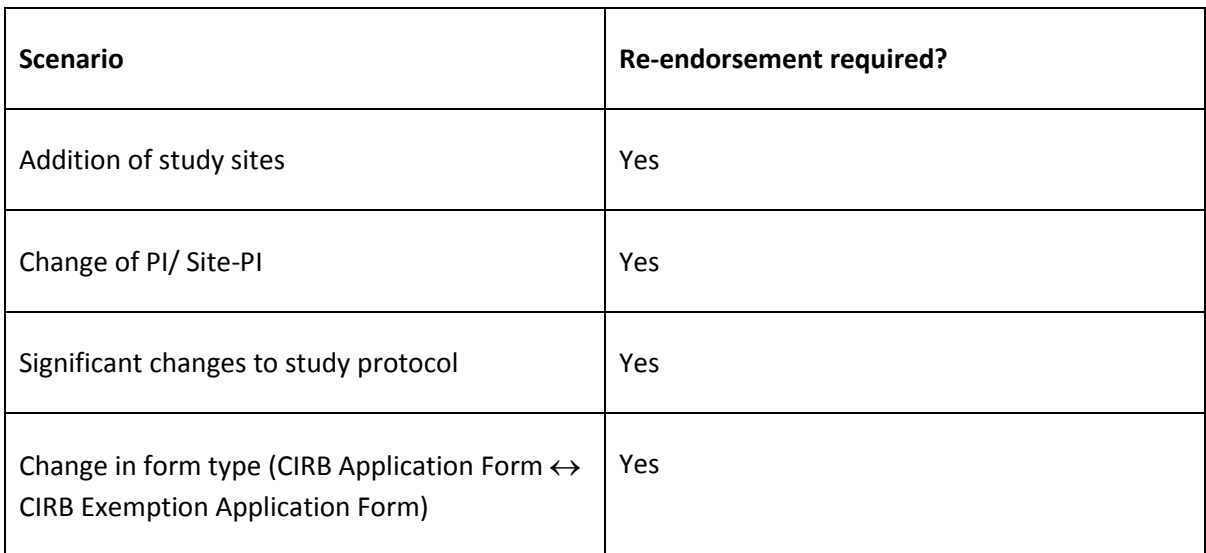

The steps to completing a re-endorsement are similar to that of endorsing for a CIRB application. See: 2.3.1.2 Endorsing a CIRB Application.

Email and system notifications received during re-endorsement is also similar to those received during the initial endorsement.

#### <span id="page-22-0"></span>**2.3.2 Institution Representative Endorsement Process**

It is the responsibility of the Institution Representative to ensure that the proposed study is in keeping with the set standards.

#### <span id="page-22-1"></span>**2.3.2.1 Accessing a CIRB application**

The Institution Representative will be informed of his/her pending endorsement via email and system notification. He/she will then be able to access the study through the hyperlink in the email notification, the hyperlink in the system notification or their pending task in the "My Tasks" page.

- 1. Once the Department Representative has endorsed, the Institution Representative will be informed that there is an application ready for endorsement. The various routes to access the study are as follow.
	- a. Accessing the study via the email notification As shown in the image below is an example of how the email notification will look like. By clicking on the blue hyperlink text, the Institution Representative will be directed to the iSHaRe log-in page. Upon logging in, users will be brought straight to the "Study Workspace"

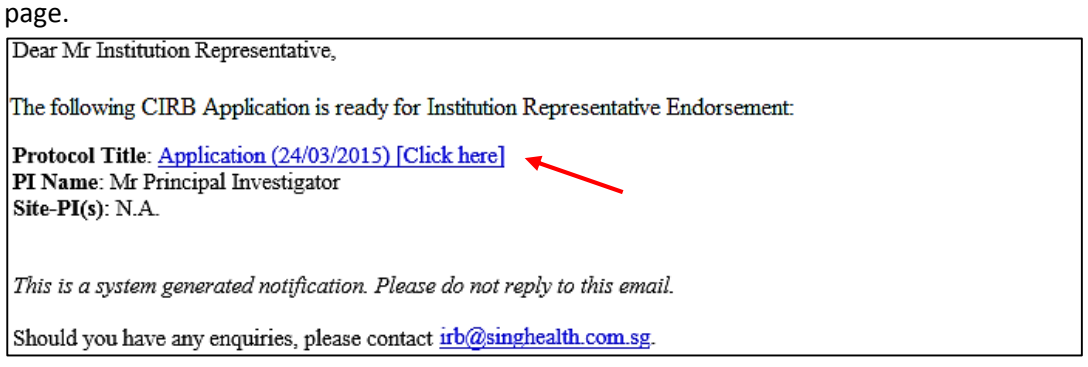

b. Accessing the study via the system notification

Upon logging into iSHaRe, click on "Notifications" on the orange menu bar or the numbers hyperlink to access the notifications page.

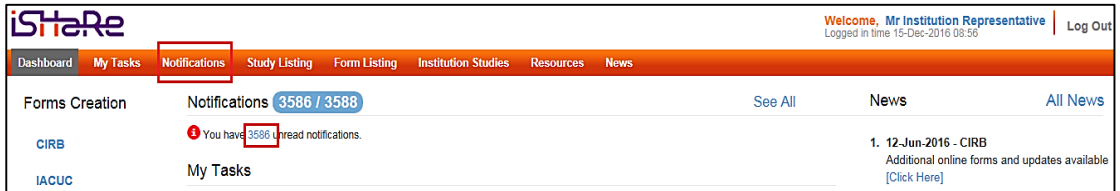

As shown in the image below is an example of how the system notification will look like. By clicking on the blue hyperlink text, the Institution Representative will be directed to the "Study Workspace" page.

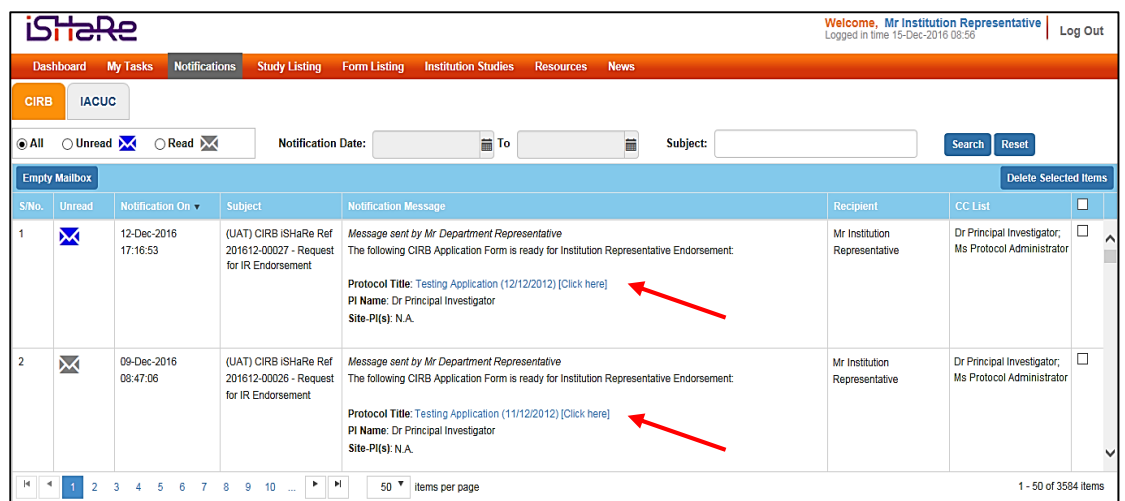

The subject header ("Request for IR Endorsement") and content received by the  $\Lambda$ Institution Representative and Conflict of Interest Institution Representative is the same. Notifications to the Back-up Institution Representative can be differentiated by the subject header ("Acting IR Endorsement is required") even though the content is similar. This is applicable to both email and system notification received.

# c. Accessing the study via "My Tasks" page

The images below demonstrated how the Institution Representative can access the study from the "My Task" page. Upon logging into iSHaRe, the figure next to the "IR Endorsement" tile indicates the number of pending task(s). By clicking the "IR Endorsement" tile, the Institution Representative will then be directed to the "My Tasks" page where he/she can see the pending task(s). Clicking on the status (e.g. Pending Endorsement) will navigate him/her to the "Study Workspace" page.

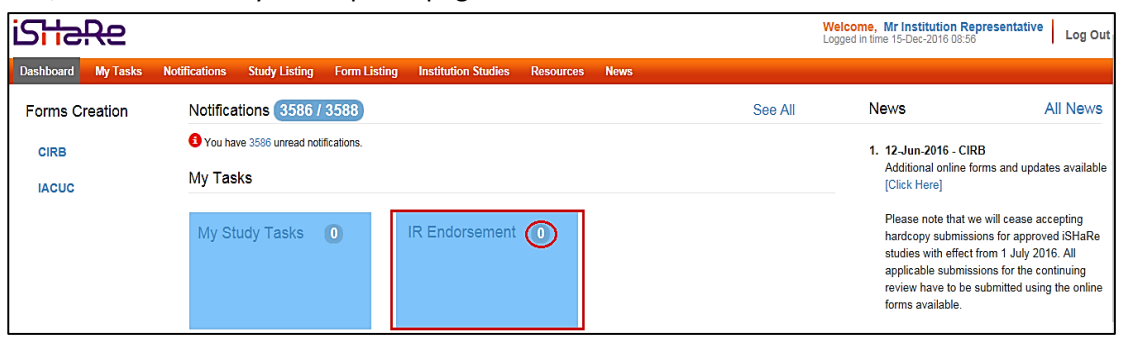

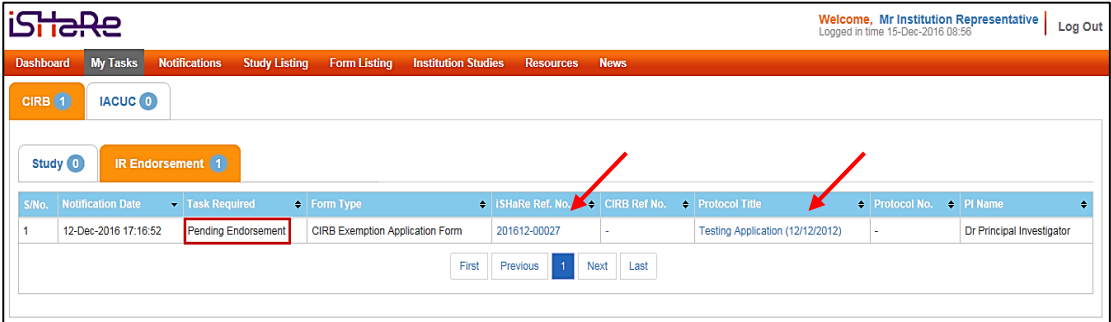

2. The "Study Workspace" page is where the Institution Representative can perform his/her pending task. To start reviewing the CIRB application, click on "View".

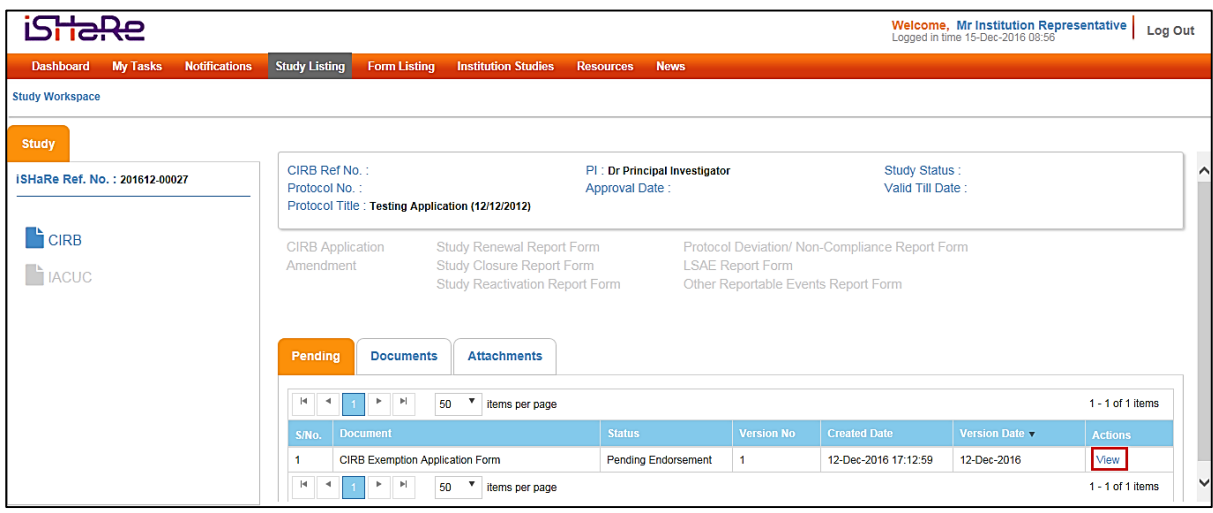

### <span id="page-24-0"></span>**2.3.2.2 Endorsing a CIRB application**

By endorsing the CIRB application, the Institution Representative has agreed to support the conduct of the study and confirmed that it is in keeping with the standards set by the institution.

1. To start reviewing the CIRB application form, click on the tabs on the left hand panel to navigate to the relevant sections.

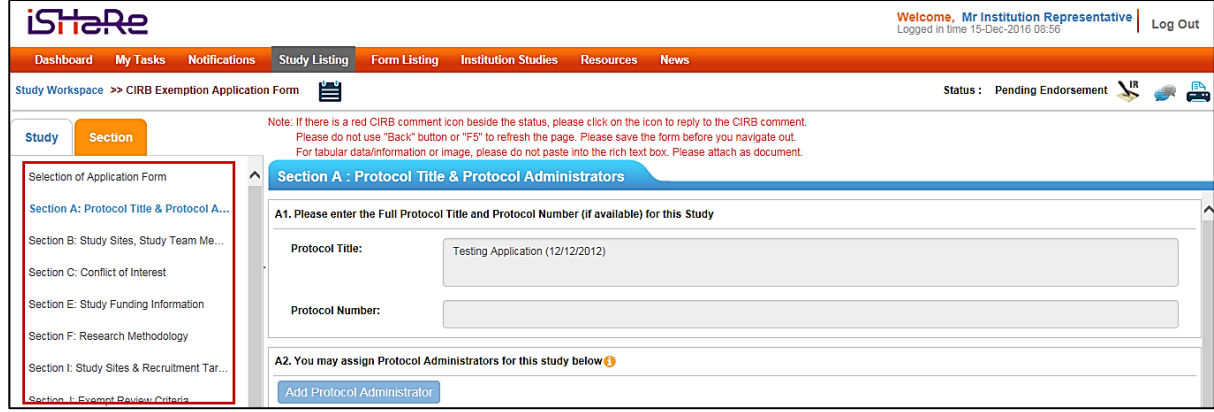

2. After reviewing the CIRB application, click on the IR Endorsement icon ( $\sum_{k=1}^{\infty}$ ) at the top of the page, just below the navigation bar.

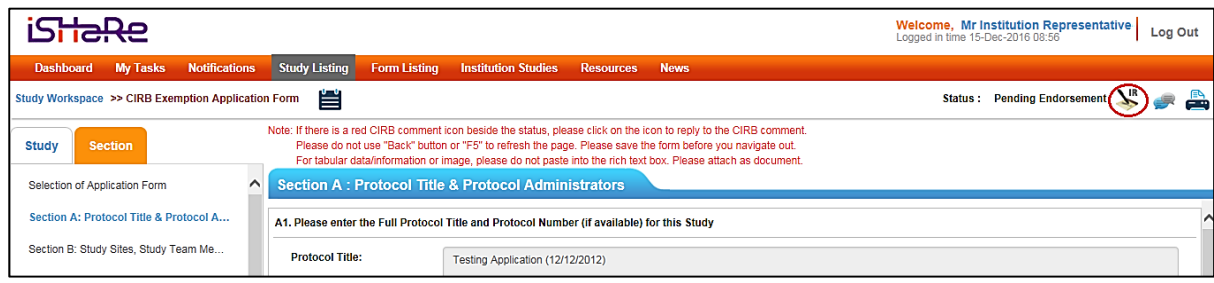

3. The "Institution Representative Endorsement" page will appear for endorsement.

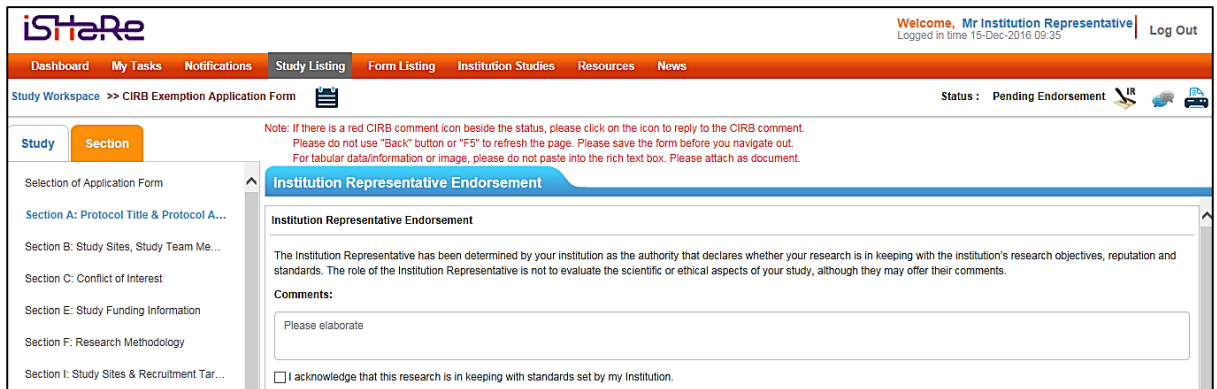

4. The Institution Representative can select the endorsement option i.e. "Agree" or "Reject". To endorse an application, he/she will need to check the checkbox and click on "Agree".

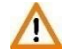

The "Agree" link will only be available after the checkbox has been checked.

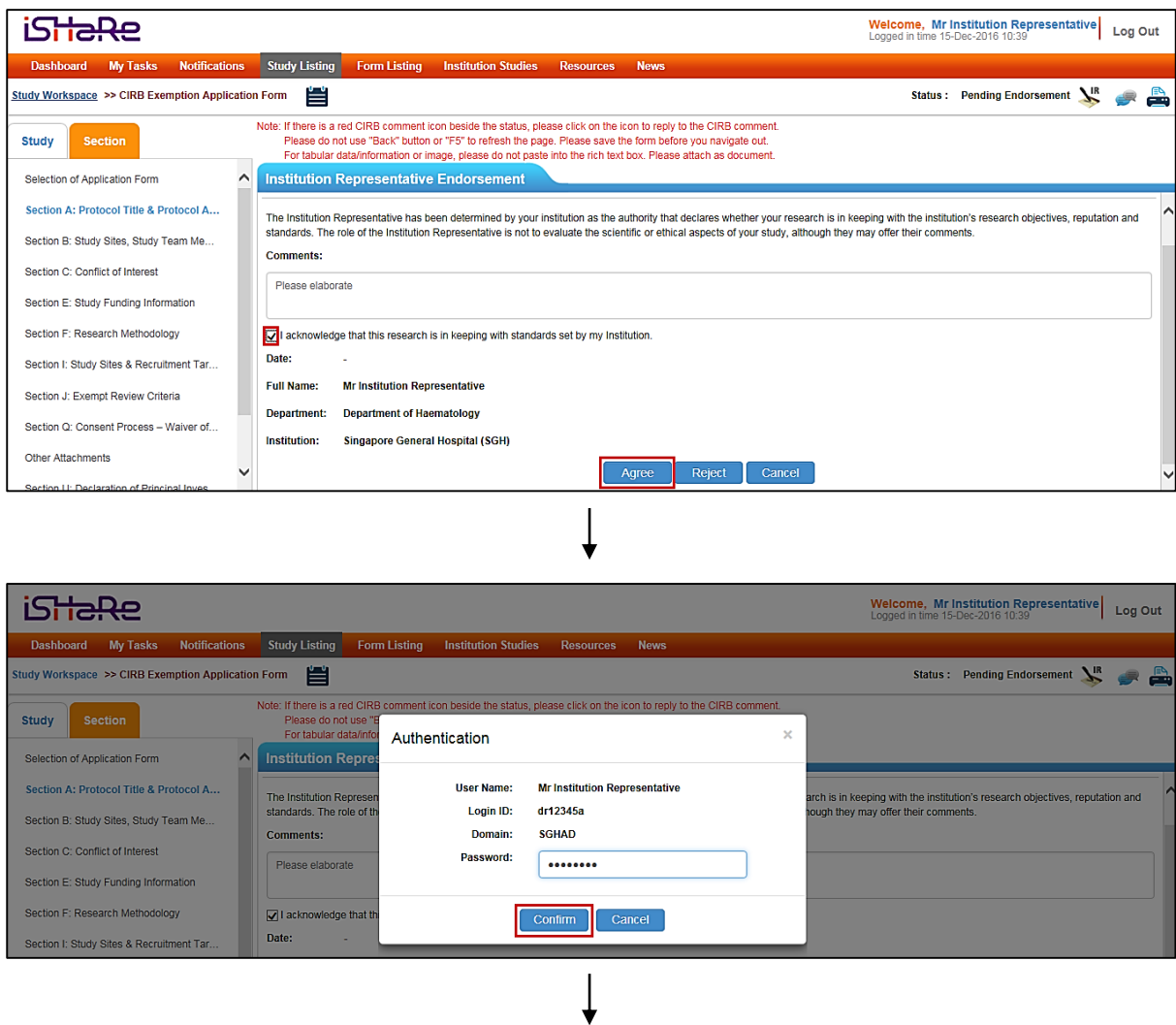

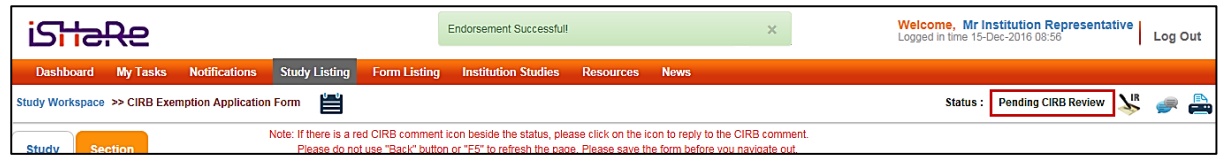

- 5. The CIRB application will now be routed to CIRB for review. To verify if the application has been successfully endorsed or to check the endorsement status, click on the endorser icon ( $\equiv$ ) at the top of the page, just below the navigation bar.
	- The CIRB application will be automatically routed to CIRB for review after the  $\wedge$ Institution Representative has endorsed. For multi-site studies, the application will be routed to CIRB if there is no more pending endorsement(s) from the other site's Institution Representative(s). A system and email notification will be sent to the Principal Investigator and relevant personnel – Site-Principal Investigator, Study Team Members and Protocol Administrator, Research Development Office – if applicable, to notify that the application has been submitted to CIRB and is now pending CIRB review.

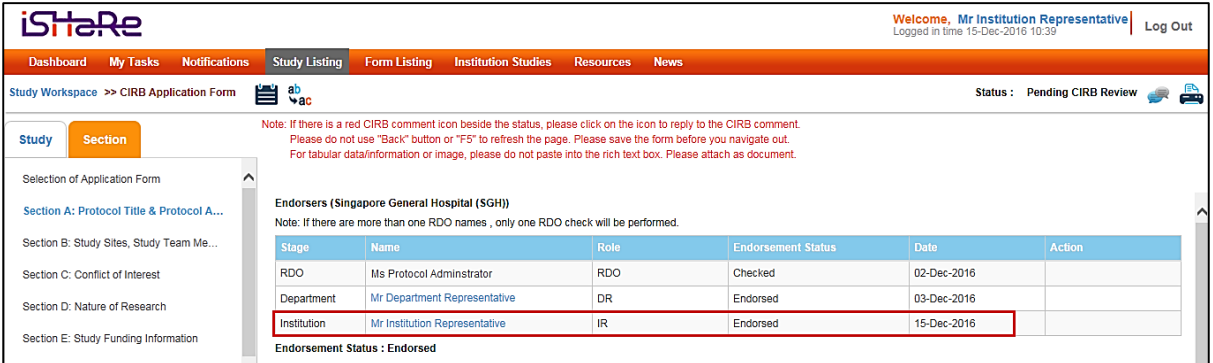

#### <span id="page-27-0"></span>**2.3.2.3 Rejecting a CIRB application**

By rejecting the CIRB application, the Institution Representative does not agree to support the conduct of the study and confirmed that it is not keeping with the standards set by the institution.

1. To start reviewing the CIRB application form, click on the tabs on the left hand panel to navigate to the relevant sections.

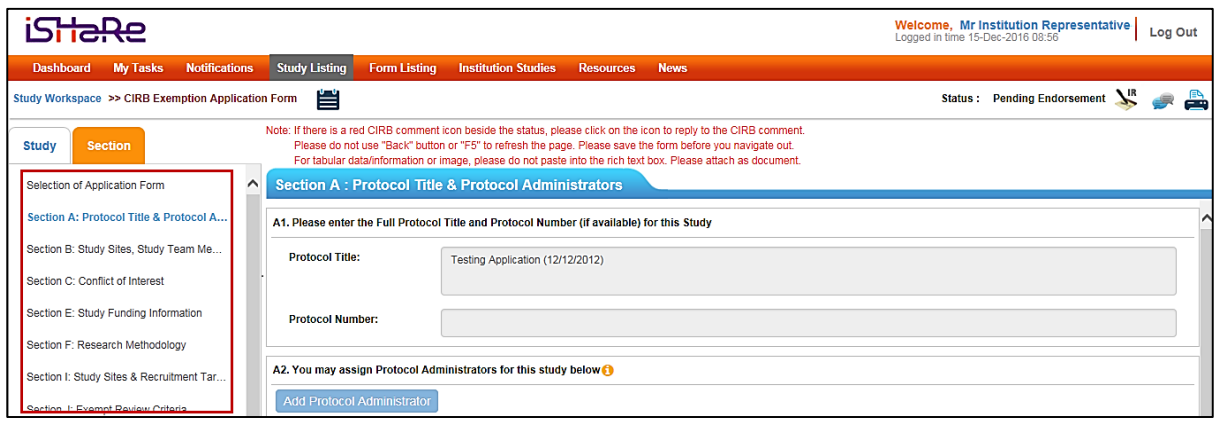

2. After reviewing the CIRB application, click on the IR Endorsement icon ( $\sum_{k=1}^{\infty}$ ) at the top of the page, just below the navigation bar.

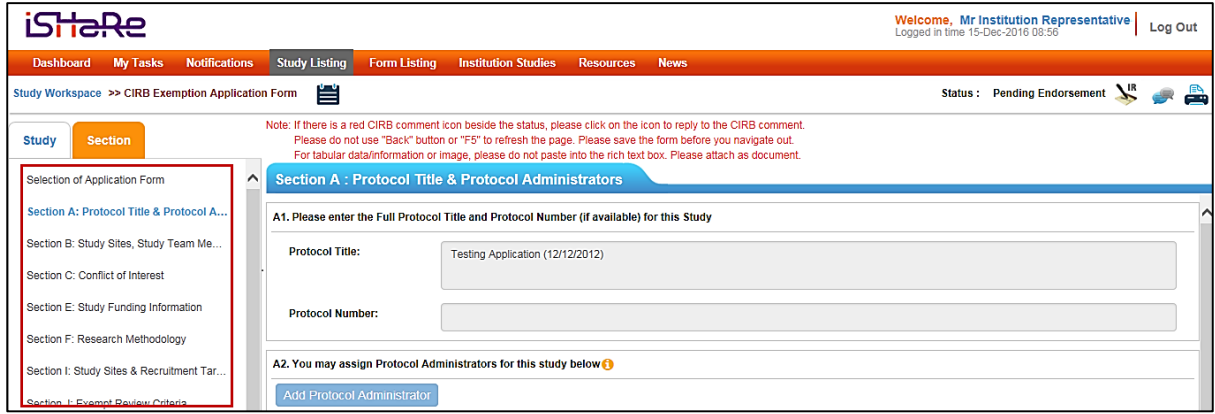

3. The "Institution Representative Endorsement" page will appear for endorsement.

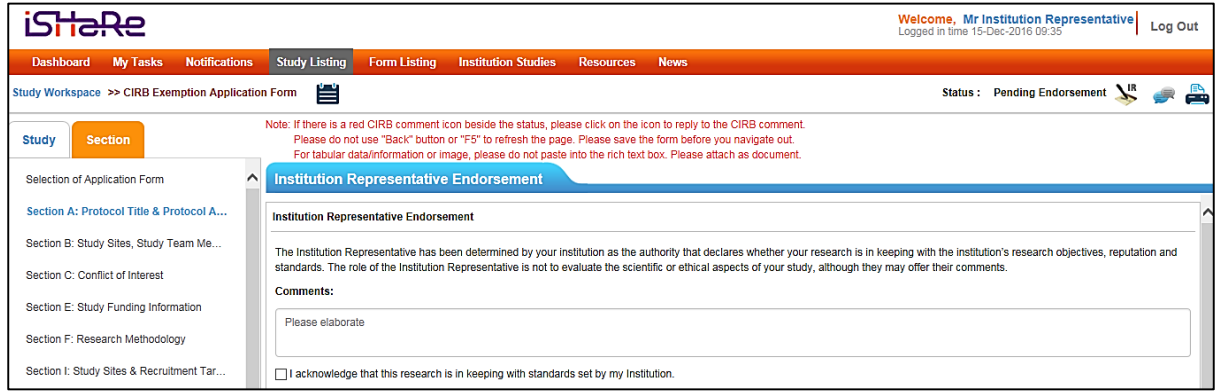

4. The Institution Representative can select the endorsement option i.e. "Agree" or "Reject". To reject an application, he/she will need to enter the reason(s) in the comment box and click on "Reject".

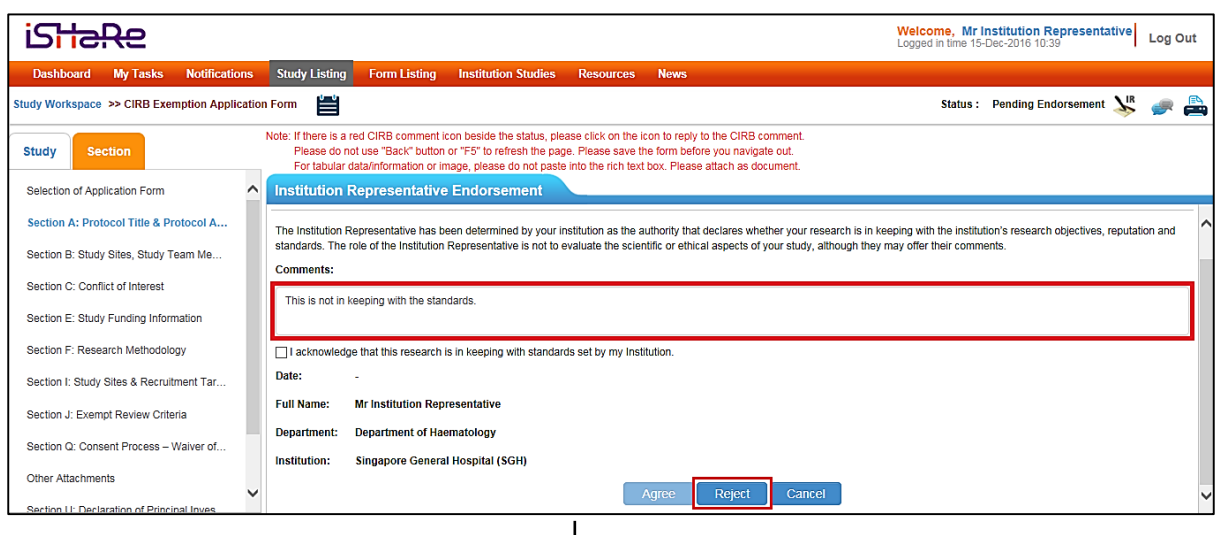

↓

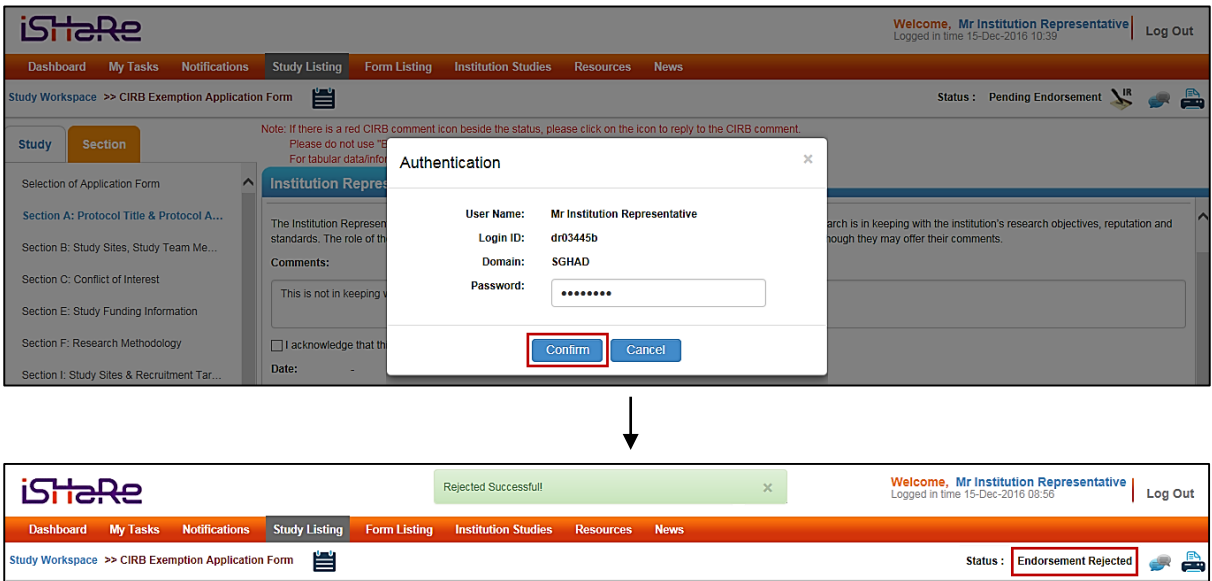

 $\Lambda$ 

By rejecting a CIRB application, a system and email notification will be sent to the Principal Investigator and relevant personnel – Protocol Administrator, Research Development Office and Site-Principal Investigator – if applicable. The Principal Investigator will need to review the comment(s) entered and unlock the application form to make changes. This reverts the form back to draft mode, which upon finalisation triggers the entire endorsement process again. See: 2.3.2.5 Re-endorsing a CIRB Application.

# <span id="page-29-0"></span>**2.3.2.4 Query and reply the Principal Investigator**

The query function is available via the general comment icon ( $\Box$ ). This option provides the opportunity for the Institution Representative to obtain clarification from the Principal Investigator or request for certain changes to be made to the CIRB application.

1. To start reviewing the CIRB application, click on the tabs on the left hand panel to navigate to the relevant sections.

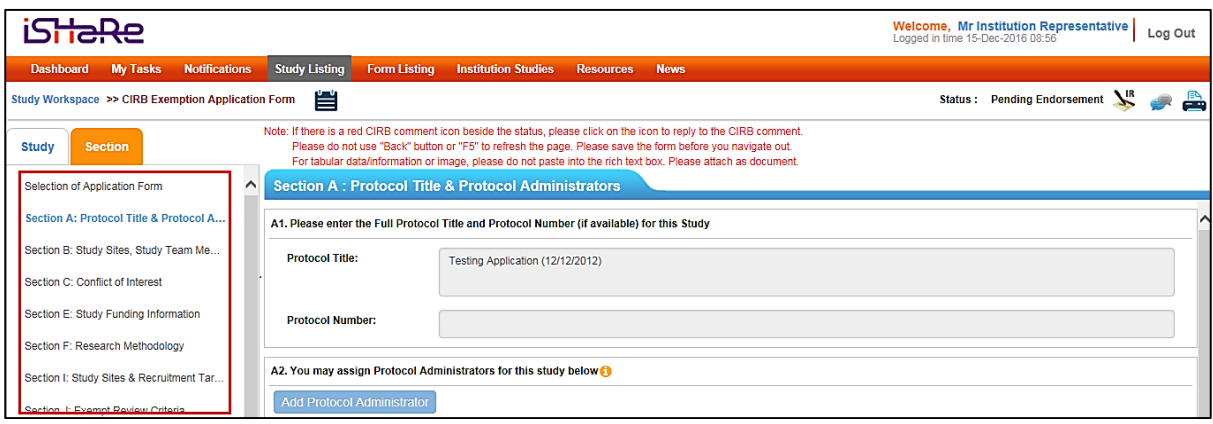

2. After reviewing the CIRB application, the Institution Representative can raise a query by clicking on the general comment icon ( $\rightarrow$ ) at the top of the page, just below the navigation bar.

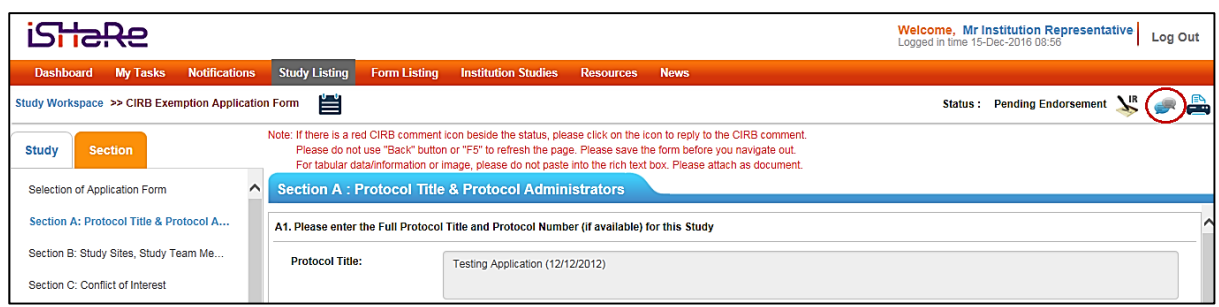

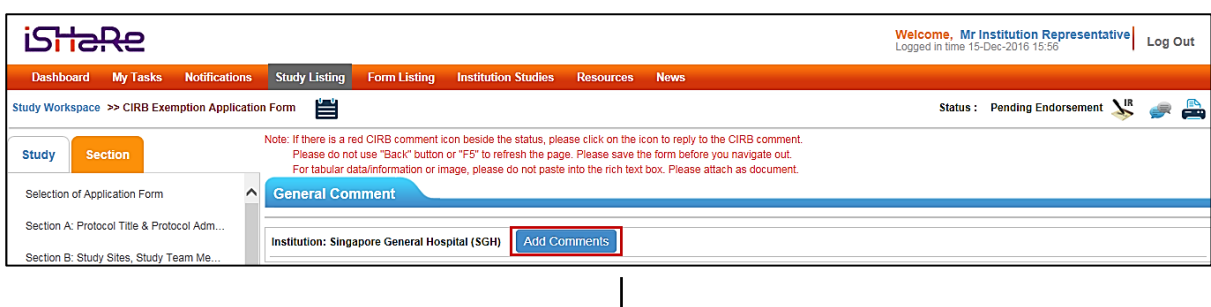

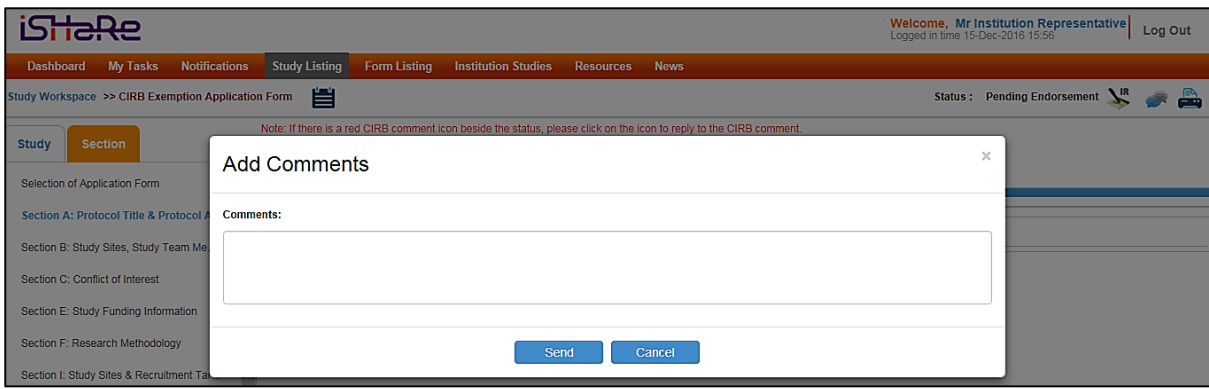

Multiple comments can be sent to query the Principal Investigator.

Additional comment will not be allowed after the Institution Representative has endorsed.

3. When a comment is sent, a system and email notification will be sent to the Principal Investigator and relevant personnel – Site-Principal Investigator and Protocol Administrator – if applicable

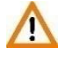

The comment(s) raised is site specific. For a multi-site study, only the Principal Investigator belonging to the same institution as the Institution Representative who raised the query, will be able to see and reply to the comment(s).

4. After the Principal Investigator has responded to the comment(s), the Institution Representative and relevant personnel – Protocol Administrator – if applicable, will be notified via a system and email notification. An example of how the notifications will look like is a shown in the image below.

Email notification

| Dear Mr Institution Representative.                                                                                |
|----------------------------------------------------------------------------------------------------|
| You have received a reply to your query on the following CIRB Application:                                         |
| Protocol Title: Application (24/03/2015) [Click here]<br>PI Name: Mr Principal Investigator<br>$Site-PI(s)$ : N.A. |
| This is a system generated notification. Please do not reply to this email.                                        |
| Should you have any enquiries, please contact irb $@$ singhealth.com.sg.                                           |

# System notification

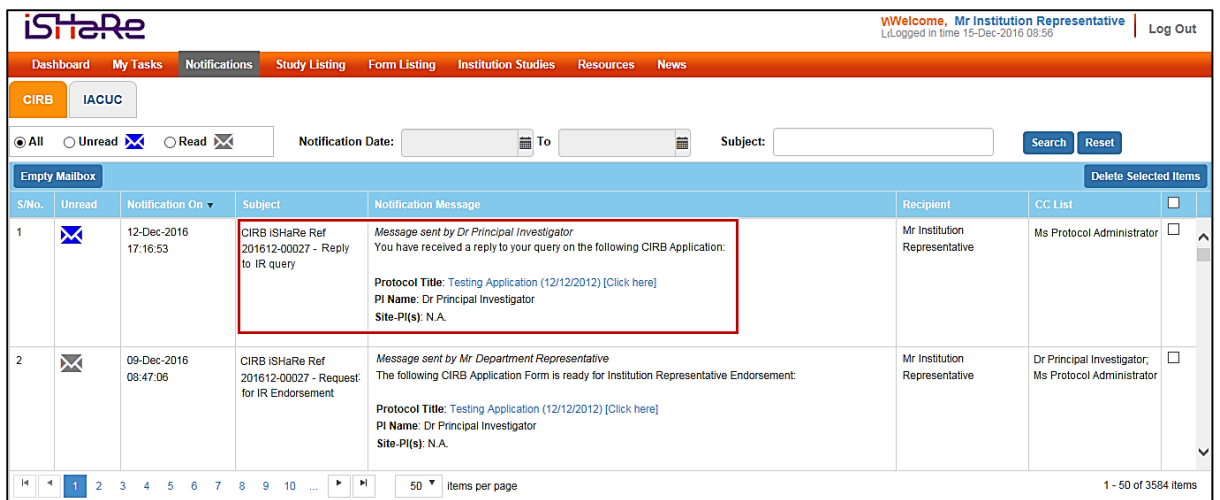

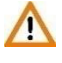

When there is a response from the Principal Investigator, this will not be reflected to the Institution Representative as a new endorsement task.

5. The Institution Representative may access the CIRB application as depicted in Section 2.3.2.1.

He/she can view the reply by clicking on the general comment icon ( $\blacksquare$ ) at the top of the page, just below the navigation bar.

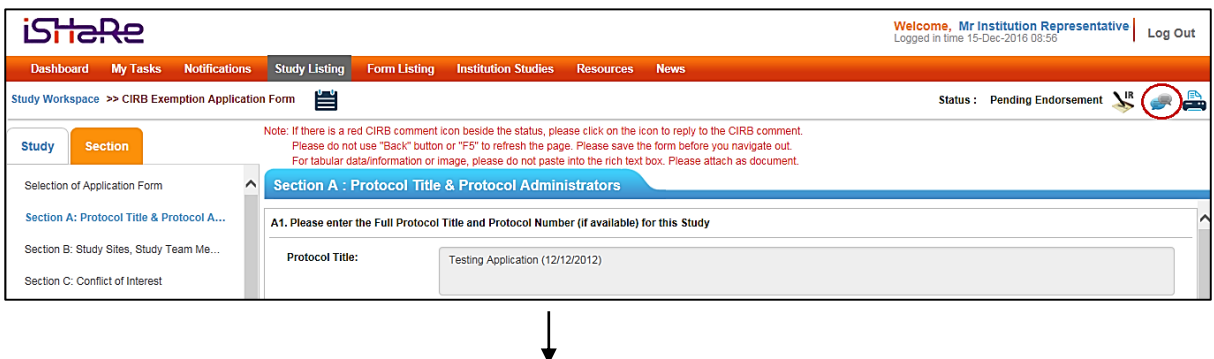

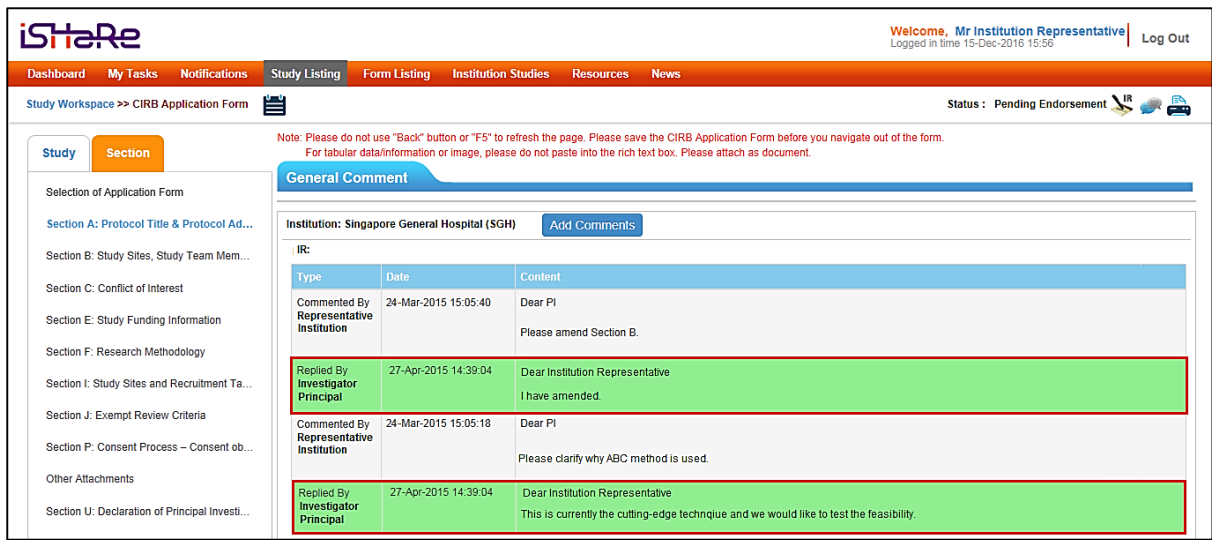

- 6. After reviewing the comments, the Institution Representative may choose to further query the Principal Investigator, endorse the application or reject the application.
- If the Principal Investigator feels that it is necessary to amend certain sections of the CIRB application form, he/she may unlock the application form to make the changes. This action reverts the form back to draft mode, which upon finalisation triggers the entire endorsement process again. As such, the Institution Representative will receive notification to re-endorse the study. See: 2.3.5.2 Re-endorsing a CIRB Application.

# <span id="page-32-0"></span>**2.3.2.5 Re-endorsing a CIRB application**

Re-endorsement implies that the endorsement process has been triggered again after a prior endorsement. The Institution Representative will therefore need to endorse the study again.

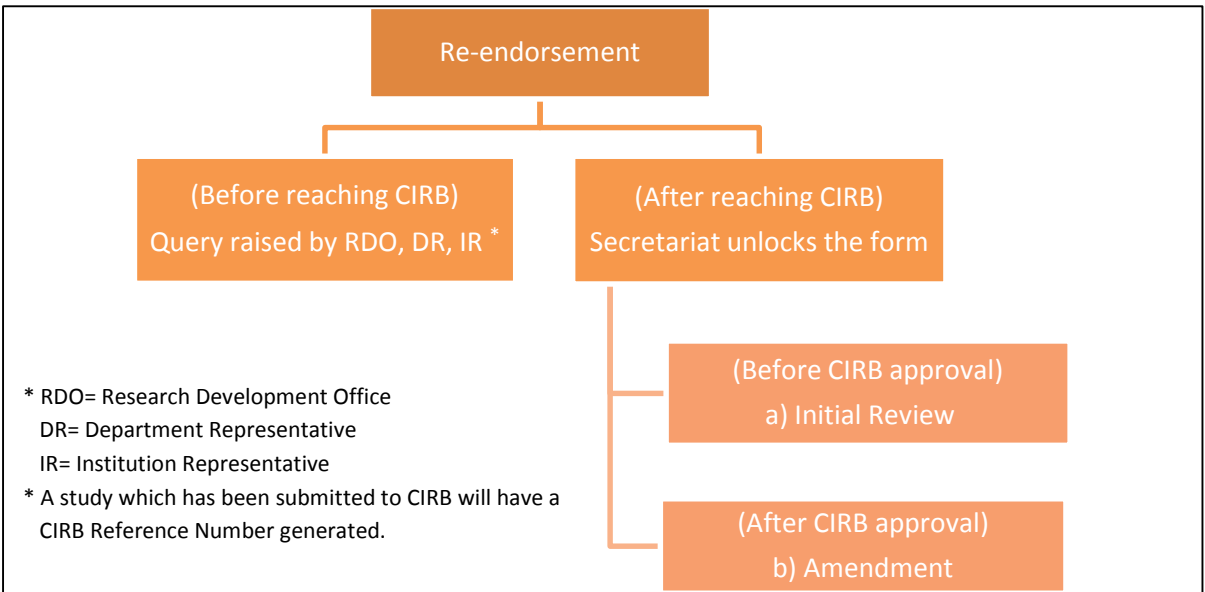

The image below is a pictorial depiction of the various stages where re-endorsement can take place.

There can be various scenarios which may result in a re-endorsement after the CIRB application has reached CIRB. They are detailed in the table below. These scenarios for re-endorsement are applicable to an amendment form too.

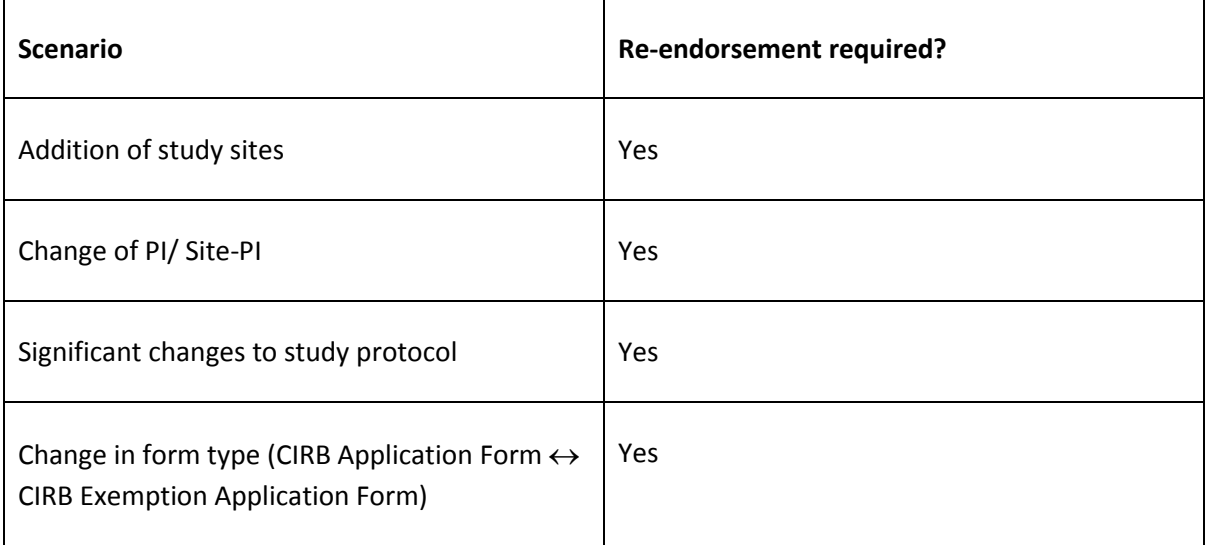

The steps to completing a re-endorsement is similar to that of endorsing for a CIRB application. See: 2.3.2.2 Endorsing a CIRB Application.

Email and system notifications received during re-endorsement is also similar to those received during the initial endorsement.

# <span id="page-33-0"></span>**2.4 Routing Process for Endorsement**

CIRB application form pending endorsement(s) will be routed depending on whether there is Backup Department Representation or Back-up Institution Representative assigned.

When there is no Back-up Department Representative or Back-up Institution Representative assigned, the CIRB application form will not be routed. Instead, reminder emails and system notifications will be sent to notify the Department Representative or Institution Representative to endorse the study.

For Conflict of Interest Department Representative or Conflict of Interest Institution Representative, once he/she has been added, the CIRB application form will not be routed. Similarly, reminder emails and system notifications will be sent to notify the Conflict of Interest Department Representative or Conflict of Interest Institution Representative of his/her pending task(s).

The emails that one will receive are as follow.

# Department Representative/ Conflict of Interest Department Representative

- $i$ SHaRe CIRB (xxxxxx-xxxxx) Request for DR Endorsement (1st Reminder)
- iSHaRe CIRB (xxxxxx-xxxxx) Request for DR Endorsement (2<sup>nd</sup> Reminder)
- iSHaRe CIRB (xxxxxx-xxxxx) Request for DR Endorsement (Last Reminder)

- iSHaRe CIRB (xxxxxx-xxxxx) - DR Endorsement is still pending

# Institution Representative/ Conflict of Interest Institution Representative

- iSHaRe CIRB (xxxxxx-xxxxx) Request for IR Endorsement (1<sup>st</sup> Reminder)
- iSHaRe CIRB (xxxxxx-xxxxx) Request for IR Endorsement ( $2<sup>nd</sup>$  Reminder)
- iSHaRe CIRB (xxxxxx-xxxxx) Request for IR Endorsement (Last Reminder)
- iSHaRe CIRB (xxxxxx-xxxxx) IR Endorsement is still pending

When there is Back-up Department Representative or Back-up Institution Representative assigned, the CIRB application will be routed to the back-up or the next back-up in line if not endorsed after a certain number of days. Email and system notifications will be sent to notify the Back-up Department Representative or Back-up Institution Representative to endorse the study. The emails that one will receive are as follow.

# Back-up Department Representative

- iSHaRe CIRB (xxxxxx-xxxxx) Acting DR Endorsement is required
- iSHaRe CIRB (xxxxxx-xxxxx) DR Endorsement is still pending

#### Back-up Institution Representative

- iSHaRe CIRB (xxxxxx-xxxxx) Acting IR Endorsement is required
- iSHaRe CIRB (xxxxxx-xxxxx) IR Endorsement is still pending

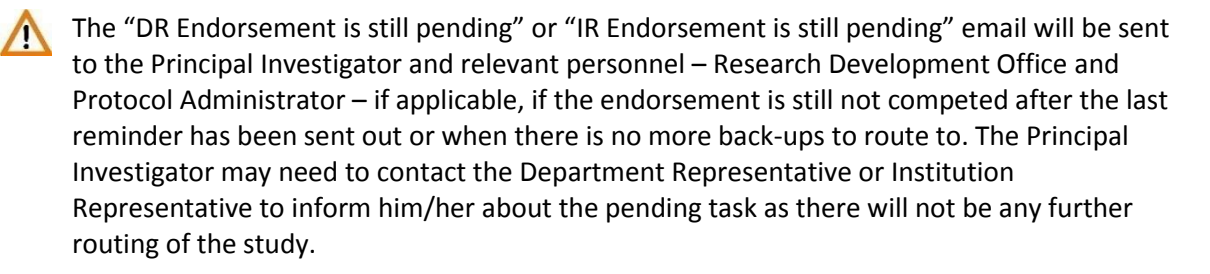

The image below shows the routing table.

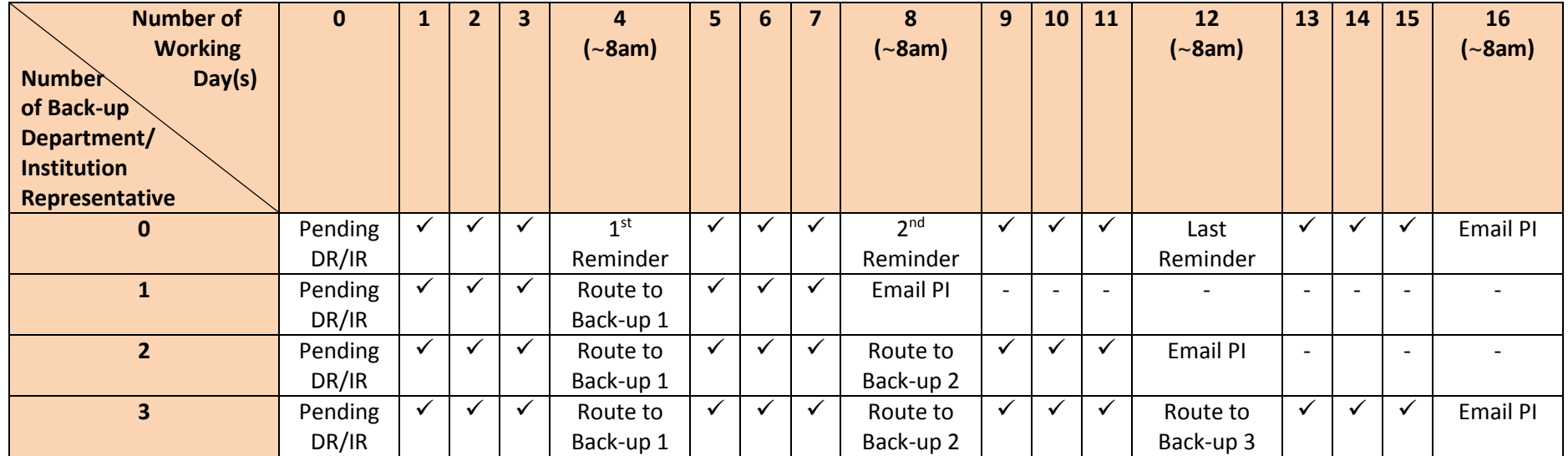

\* PI = Principal Investigator

DR= Department Representative

IR =Institution Representative

<sup>\*</sup> Day 0 = Principal Investigator/ Site-Principal Investigator has declared or Research Development Office has checked (if applicable) and the CIRB application form is currently pending Department Representative Endorsement.

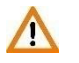

For multi-sites studies, the endorsement process runs parallel. The different sites can endorse concurrently and the routing process will be sitespecific.